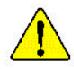

- The author assumes no responsibility for any errors or omissions that may appear in this document nor does the author make a commitment to up date the information contained herein.
- Third-party brands and names are the property of their respective owners.
- Please do not remove any labels on motherboard, this may void the warranty of this motherboard.
- Due to rapid change in technology, some of the specifications might be out of date before publication of this booklet.

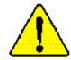

- WARNING: Never run the processor without the neatsink properly and firmly attached. PERMANENT DAMAGE WILL RESULT!
- Mise en garde : Ne faites jamais tourner le processeur sans que le dissipareur de chaleur soit fix correctement et fermement. UN DOMMAGE PERMANENT EN RÉSULTERA !
- Achtung: Der Prozessor darf nur in Betrieb zenommen werden, wenn der W rmeableiter oranungsgem p und fest angebracht ist DIES HAT EINEN PERMANENTEN SCHADEN ZUR FOLGE!
- Advertencia: Nunca haga funcionar el procesador sin el disipador de calor instalado correcta y firmemente, ;SE PRODUCIRÁ UN DAÑO PERMANENTE!
- Aviso: Nunca execute o processador sem o dissipador de calor estar adequado e firmemente conectado. O RESULTADO SERÁ UM DANO PERMANENTE:
- **曾书。 将数曲板字面地安装到处理器上之前,不要运行处理器。过热将未以现坏处理器**[
- 著合: 將款款每半面地交流到處理設上之前,不要運行處理區。過將將水道與褒處理區!
- 경고: 최도한고부 성격로 두 다다리 부장기관가 않은 것 프로영영부 가운지관가 나십시오. 영국적 가장이 발생합니다!
- 響告: 未久的な損傷を防ぐため、ヒートシンクを正しくしっかりと取り付けるまでは、プロセー ッサを動作させないようにしてください。

# Declaration of Conformity We,Manufacturer/Importer (full address) G.B.T. Technology Träding GMbH AusschlagerWeg 41, 1F, 20537 Hamburg, Germany

declare that the product

#### (description of the apparatus, system, installation to which it refers)

# Mother Board GA-7VR is in conformity with (reference to the specification under which conformity is declared) in accordance with 89/336 EEC-EMC Directive

| □ EN 55011                               | Limits and methods of measurement<br>of radio dsturbance characteristics of<br>industrial, scientific and medical (ISM<br>high frequency equipment       | □ EN 61000-3-2*<br>⊠ EN 60555-2                               | Disturbances in supply systems cause<br>by household appliances and similar<br>electrical equipment "Harmonics"            |
|------------------------------------------|----------------------------------------------------------------------------------------------------|---------------------------------------------------------------|----------------------------------------------------------------------------------------------------|
| □ EN 55013                               | Limits and methods of measurement<br>of radio dsturbance characteristics of<br>broadcast receivers and associated<br>equipment                           | □ EN 61000-3-3*<br>⊠ EN 60555-3                               | Disturbances in supply systems cause<br>by household appliances and similar<br>electrical equipment "Voltage fluctuations" |
| □ EN 55014                               | Limits and methods of measurement<br>of radio dsturbance characteristics of<br>household electrical appliances,<br>portable tools and similar electrical | ⊠ EN 50081-1<br>⊠ EN 50082-1                                  | Generic emission standard Part 1:<br>Residual commercialand light industry<br>Genericimmunity standard Part 1:             |
|                                          | apparatus                                                                                                    |                                                               | Residual commercialand light industry                                                                                      |
| □ EN 55015                               | Limits and methods of measurement<br>of radio dsturbance characteristics of<br>fluorescent lamps and luminaries                                          | □ EN 55081-2                                                  | Generic emission standard Part 2:<br>Industrialenvironment                                                                 |
| □ EN 55020                               | Immunly from rado interference of<br>broadcast receivers and associated<br>equipment                                                                     | □ EN 55082-2                                                  | Generic emission standard Part 2:<br>Industrialenvironment                                                                 |
| 区 EN 55022                               | Limits and methods of measurement<br>of radio dsturbance characteristics of<br>information technology equipment                                          | □ ENV 55104                                                   | Immunity requirements for household appliances tools and similar apparatus                                                 |
| □ DIN VDE 0855<br>□ part 10<br>□ part 12 | Cabled distribution systems: Equipment<br>for receiving and/or distribution from<br>sound and television signals                                         | □ EN50091-2                                                   | EMC requirements for uninterruptible<br>powersystems(UPS)                                                                  |
| ⊠ CEmarking                              |                                                                                                    | (EC conformity                                                | y marking)                                                                                                    |
|                                          |                                                                                                    | dedaresthe conformity of abo<br>safely standards in accord an | -                                                                                                    |
| □ EN 60065                               | Safetyrequirements for mains operated<br>electronic and related apparatus for<br>household and similar general use                                       | 🗆 EN 60950                                                    |                                                                                                    |
| D EN 60335                               | Safety of household and similar<br>electrical appliances                                                                                                 | EN 50091-1                                                    |                                                                                                    |
|                                          |                                                                                                    | Manufacturer/Importer                                         |                                                                                                    |

Manufacturer/Importer

Date : Jul. 08, 2002

(S tamp)

Timmy Huang Signature: \_\_\_\_\_ Name: Timmy Huang

# **DECLARATION OF CONFORMITY** Per FCC Part 2 Section 2.1077(a) Res ponsible Party Name: G.B.T. INC. (U.S.A.) Address: 17358 Railroad Street City of Industry, CA 91748 Phone/Fax No: (818) 854-9338/(818) 854-9339 hereby declares that the product Product Name: Motherboard Model Number: GA-7VR Conforms to the following specifications: FCC Part 15, Subpart B, Section 15.107(a) and Section 15.109(a), Class B Digital Device Supplementary Information: This device complies with part 15 of the FCC Rules. Operation is subject to the following two conditions: (1) This device may not cause harmful and (2) this device must accept any inference received, including that may cause undesired operation. Representative Person's Name: ERIC LU Signature: Eric Lu Date: Jul. 03, 2002

# GA-7VR AMD Socket A Processor Motherboard

# **USER'S MANUAL**

AMD Athlon<sup>®</sup> / Athlon<sup>®</sup> XP / Duron<sup>®</sup> Socket A Processor Motherboard Rev. 1001 12ME-7VR-1001

# Table of Content

| Item Checklist                                                                                                    | 4  |
|----------------------------------------------------------------------------------------------------|----|
| WARNING!                                                                                                    | 4  |
|                                                                                                    |    |
| Chapter 1Introduction                                                                                                    | 5  |
| Summary of Features                                                                                                    | 5  |
| GA-7VR Motherboard Layout                                                                                                    | 7  |
| Chapter 2Hardware Installation Process                                                                                                    | 8  |
| Step 1: Install the Central Processing Unit (CPU)                                                                                                    | 9  |
| Step1-1: CPU Speed Setup                                                                                                    | 9  |
| Step1-2: CPU Installation                                                                                                    |    |
| Step1-3:CPU Heat Sink Installation                                                                                                    |    |
| Step 2: Install memory modules                                                                                                    | 12 |
| Step 3: Install expansion cards                                                                                                    | 14 |
| Step 4: Connect ribbon cables, cabinet wires, and power supply                                                                                                    | 15 |
| Step4-1:I/O Back Panel Introduction                                                                                                    |    |
| Step4-2: Connectors Introduction                                                                                                    | 17 |
| Chapter 3BIOS Setup                                                                                                    | 22 |
| The Main Menu (For example: BIOS Ver. :F1e)                                                                                                    | 23 |
| Standard CMOS Features                                                                                                    | 25 |
| BIOS Features Setup                                                                                                    |    |
| Chipset Features Setup                                                                                                    |    |
| Power Management Setup                                                                                                    |    |
| PNP/PCI Configuration                                                                                                    |    |
| Load Fail-Safe Defaults                                                                                                    |    |
| Load Optimized Defaults                                                                                                    |    |
| Let the second second sec |    |

| Integrated Peripherals         |    |
|--------------------------------|----|
| Hardware Monitor & MISC Setup  |    |
| Set Supervisor / User Password |    |
| IDE HDD Auto Detection         | 47 |
| Save & Exit Setup              |    |
| Exit Without Saving            |    |

| Chapter 4Technical Reference         | 50 |
|--------------------------------------|----|
| Block Diagram                        | 50 |
| Q-Flash Introduction                 | 51 |
| @ BIOS Introduction                  | 53 |
| EasyTune <sup>™</sup> 4 Introduction | 54 |
|                                      |    |
| Chapter 5Appendix                    | 55 |

# Item Checklist

☑ The GA-7VR motherboard

☑ IDE cable x 1/ Floppy cable x 1

🗹 USB Cable

- ${\ensuremath{\boxtimes}}$  CD for motherboard driver & utility
- ☑ GA-7VR user's manual

# WARNING!

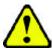

Computer motherboards and expansion cards contain very delicate Integrated Circuit (IC) chips. To protect them against damage from static electricity, you should follow some precautions whenever you work on your computer.

- 1. Unplug your computer when working on the inside.
- Use a grounded wrist strap before handling computer components. If you do not have one, touch both of your hands to a safely grounded object or to a metal object, such as the power supply case.
- Hold components by the edges and try not touch the IC chips, leads or connectors, or other components.
- 4. Place components on a grounded antistatic pad or on the bag that came with the components whenever the components are separated from the system.

5. Ensure that the ATX power supply is switched off before you plug in or remove the ATX power connector on the motherboard.

# Installing the motherboard to the chassis...

If themotherboard has mounting holes, but they don't line up with the hdes on the base and there are no slots to attach the spacers, do not become alarmed you can still attach the spacers to the mounting holes. Just cut the bottom portion of the spacers (the spacer may be a little hard to cut off, so be careful of your hands). In this way you can still attach the motherboard to the base without worrying about short circuits. Sometimes you may need to use the plastic springs to isolate the screw from the motherboard PCB surface, because the circuit wire may be near by the hole. Be careful, don't let the screw contact any printed circuit write or parts on the PCB that are near the fixing hole, otherwise it may damage the board or cause board malfunctioning.

| Form Factor          | • 29.5cm x 20.0cm ATX size form factor, 4 layers PCB.                            |
|----------------------|----------------------------------------------------------------------------------|
| CPU                  | Socket A processor                                                               |
|                      | AMD Athlon <sup>TM</sup> /Athlon <sup>TM</sup> XP/ Duron <sup>TM</sup> (K7)      |
|                      | 128K L1 & 256K/64K L2 cache on die                                               |
|                      | 266/200MHz FSB and DDR bus speeds                                                |
|                      | Supports 1.4GHz and faster                                                       |
| Chipset              | VIA KT333 Memory/AGP/PCI Controller (PAC)                                        |
|                      | • VIA VT8233A(CE) Integrated Peripheral Controller (PSIPC)                       |
| Memory               | • 3 184-pin DDR sockets                                                          |
|                      | <ul> <li>Supports DDR DRAM PC1600/PC2100/PC2700<sup>-Note 1&gt;</sup></li> </ul> |
|                      | • Supports up to 3.0GB DDR (Max)                                                 |
|                      | Supports only 2.5V DDR DIMM                                                      |
| I/O Control          | • IT8705                                                                         |
| Slots                | 1 AGP slot supports 4X/2X mode & AGP 2.0 Compliant                               |
|                      | <ul> <li>5 PCI slots supports 33MHz &amp; PCI 2.2 compliant</li> </ul>           |
| On-Board IDE         | 2 IDE controllers provides IDE HDD/CD-ROM (IDE1, IDE2) with                      |
|                      | PIO, Bus Master (Ultra DMA33/ATA66/ATA100/ATA133)                                |
|                      | operation modes.                                                                 |
|                      | <ul> <li>Supports PIO mode3,4 (UDMA 33/ATA66/ATA100) IDE &amp; ATAPI</li> </ul>  |
|                      | C D-ROM                                                                          |
| On-Board Peripherals | <ul> <li>1 Floppy port supports 2 FDD with 360K, 720K, 1.2M, 1.44M</li> </ul>    |
|                      | and 2.88M bytes.                                                                 |
|                      | <ul> <li>1 Parallel port supports Normal/EPP/ECP mode</li> </ul>                 |
|                      | <ul> <li>2 Serial port (COMA &amp; COMB)</li> </ul>                              |
|                      | • 2 x USB 1.1 by cable and 2 x USB 1.1 onboard                                   |
| Hardware Monitor     | CPU/System Fan Revolution detect                                                 |
|                      | CPU/System temperature detect                                                    |
|                      | System Voltage Detect                                                            |

<Note 1> Because the quality of PC2700 module is varied, we don't recommend you to use 3pcs of PC2700 module at the same time.

to be continued.....

Introduction

| On-Board Sound      | Realtek ALC 650 CODEC                                               |
|---------------------|---------------------------------------------------------------------|
|                     | Line Out / 2 front speaker                                          |
|                     | <ul> <li>Line In / 2 rear speaker(by s/w switch)</li> </ul>         |
|                     | <ul> <li>Mic In / center &amp; woofer(by s/w switch)</li> </ul>     |
|                     | • SPDIF out : by s/w switch                                         |
|                     | CD In / AUX In / SPDIF / Game port                                  |
| PS/2 Connector      | <ul> <li>PS/2 Keyboard interface and PS/2 Mouse interace</li> </ul> |
| BIOS                | <ul> <li>Licensed AMI BIOS, 2M bit flash ROM</li> </ul>             |
|                     | Supports Q-Flash                                                    |
| Additional Features | <ul> <li>PS/2 Keyboard password power on</li> </ul>                 |
|                     | PS/2 Mouse power on                                                 |
|                     | • STR(Suspend-To-RAM)                                               |
|                     | AC Recovery                                                         |
|                     | USB KB/Mouse wake up from S3                                        |
|                     | <ul> <li>Supports @BIOS™</li> </ul>                                 |
|                     | <ul> <li>Supports EasyTune<sup>™</sup>4</li> </ul>                  |

Please set the CPU host frequency in accordance with your processor's specifications. We don't recommend you to set the system bus frequency over the CPU's specification because these specific bus frequencies are not the standard specifications for CPU, chipset and most of the peripherals. Whether your system can run under these specific bus frequencies properly will depend on your hardware configurations, including CPU, Chipsets,SDRAM,Cards... .etc.

GA-7VR Motherboard

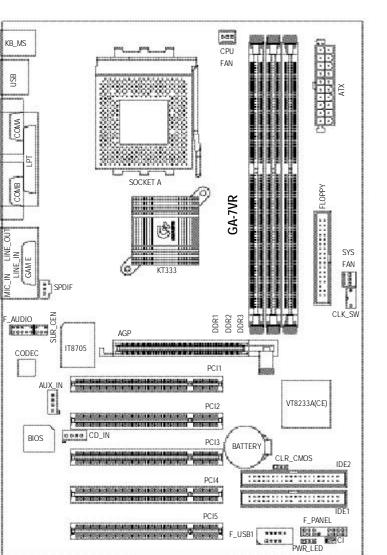

# GA-7VR Motherboard Layout

English

# Chapter 2 Hardware Installation Process

To set up your computer, you must complete the following setps:

- Step 1- Set system Switch (CLK\_SW)
- Step 2- Install the Central Processing Unit (CPU)
- Step 3- Install memory modules
- Step 4- Install expansion cards
- Step 5- Connect ribbon cables, cabinet wires, and power supply
- Step 6- Setup BIOS software
- Step 7- Install supporting software tools

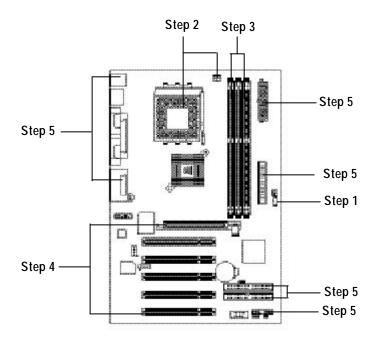

# Step 1: Install the Central Processing Unit (CPU)

# Step1-1: CPU Speed Setup

The system bus frequency can be switched at 100/133MHz by adjusting system switch (CLK\_SW). (The internal frequency depend on CPU.)

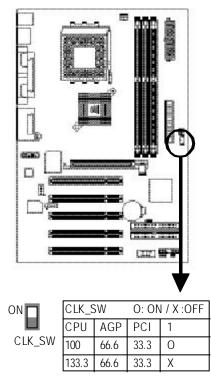

# Step1-2: CPU Installation

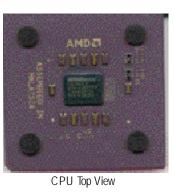

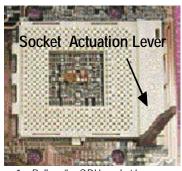

1. Pull up the CPU socket lever and up to 90-degree angle.

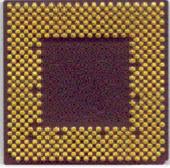

CPU Bottom View

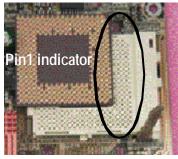

 Locate Pin 1 in the socket and look for a (golden) cut edge on the CPU upper corner. Then insert the CPU into the socket.

- Please make sure the CPU type is supported by the motherboard.
- ●<sup>™</sup> If you do not match the CPU socket Pin 1 and CPU cut edge well, it will cause improper installation. Please change the insert orientation.

GA-7VR Motherboard

# Step1-3:CPU Heat Sink Installation

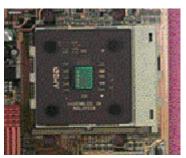

1. Press down the CPU socket lever and finish CPU installation.

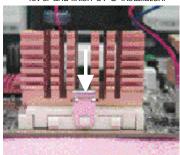

 Fasten the heatsink supporting-base onto the CPU socket on the mainboard.

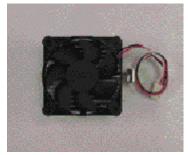

2. Use qualified fan approved by AMD.

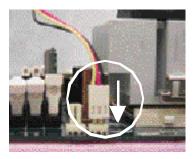

- Make sure the CPU fan is plugged to the CPU fan connector, than install complete.
- Please use AMD approved cooling fan.
- ●<sup>™</sup> We recommend you to apply the thermal paste to provide better heat conduction between your CPU and heatsink.
- ●<sup>™</sup> Make sure the CPU fan power cable is plugged in to the CPU fan connector, this completes the installation.
- ◆\* Please refer to CPU heat sink user's manual for more detail installation procedure.

# Step 2: Install memory modules

The motherboard has 3 dual inline memory module(DIMM) sockets. The BIOS will automatically detects memory type and size. To install the memory module, just push it vertically into the DIMM Slot.

The DIMM module can only fit in one direction due to the notch. Memory size can vary between sockets.

Total Memory Sizes With Registered DDR DIMM

| ,                         | 0               |                  |                  |
|---------------------------|-----------------|------------------|------------------|
| Devices used on DIMM      | 1 DIMMx 64/x 72 | 2 DIMMsx 64/x 72 | 3 DIMMsx 64/x 72 |
| 64 Mbit (4Mx 4x 4 banks)  | 256 MBytes      | 512 MBytes       | 768 MBytes       |
| 64 Mbit (2Mx 8x 4 banks)  | 128 MBytes      | 256 MBytes       | 384 MBytes       |
| 64 Mbit (1Mx 16x 4 banks) | 64 MBytes       | 128 MBytes       | 192 MBytes       |
| 128 Mbit(8Mx 4x 4 banks)  | 512 MBytes      | 1 GBytes         | 1.5 GBytes       |
| 128 Mbit(4Mx 8x 4 banks)  | 256 MBytes      | 512 MBytes       | 768 MBytes       |
| 128 Mbit(2Mx 16x 4 banks) | 128 MBytes      | 256 MBytes       | 384 MBytes       |
| 256 Mbit(16Mx 4x 4 banks) | 1 GBytes        | 2 GBytes         | 3 GBytes         |
| 256 Mbit(8Mx 8x 4 banks)  | 512 MBytes      | 1 GBytes         | 1.5 GBytes       |
| 256 Mbit(4Mx 16x 4 banks) | 256 MBytes      | 512 MBytes       | 768 MBytes       |
| 512 Mbit(16Mx 8x 4 banks) | 1 GBytes        | 2 GBytes         | 3 GBytes         |
| 512 Mbit(8Mx 16x 4 banks) | 512 MBytes      | 1 GBytes         | 1.5 GBytes       |

# Total Memory Sizes With Unbuffered DDR DIMM

| Devices used on DIMM      | 1 DIMMx 64/x 72 | 2 DIMMsx 64/x 72 | 3 DIMMsx 64/x 72 |
|---------------------------|-----------------|------------------|------------------|
| 64 Mbit (2Mx 8x 4 banks)  | 128 MBytes      | 256 MBytes       | 384 MBytes       |
| 64 Mbit (1Mx 16x 4 banks) | 64 MBytes       | 128 MBytes       | 192 MBytes       |
| 128 Mbit(4Mx 8x 4 banks)  | 256 MBytes      | 512 MBytes       | 768 MBytes       |
| 128 Mbit(2Mx 16x 4 banks) | 128 MBytes      | 256 MBytes       | 384 MBytes       |
| 256 Mbit(8Mx 8x 4 banks)  | 512 MBytes      | 1 GBytes         | 1.5 GBytes       |
| 256 Mbit(4Mx 16x 4 banks) | 256 MBytes      | 512 MBytes       | 768 MBytes       |
| 512 Mbit(16Mx8x4 banks)   | 1 GBytes        | 2 GBytes         | 3 GBytes         |
| 512 Mbit(8Mx 16x 4 banks) | 512 MBytes      | 1 GBytes         | 1.5 GBytes       |

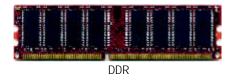

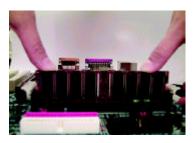

- The DIMM slot has a notch, so the DIMM memory module can only fit in one direction.
- 2. Insert the DIMM memory module vertically into the DIMM slot. Then push it down.
- 3. Close the plastic clip at both edges of theDIMM slots to lock the DIMM module.

#### **DDR Introduction**

Established on the existing SDRAM industry infrastructure, DDR (Double Data Rate) memory is a high performance and cost-effective solution that allows easy adoption for memory vendors, OEMs and system integrators.

DDR memory is a sensible evolutionary solution for the PC industry that builds on the existing SDRAM infrastructure, yet makes awesome advances in solving the system performance bottleneck by doubling the memory bandwidth. DDR SDRAM will offer a superior solution and migration path from existing SDRAM designs due to its availability, pricing and overall market support. PC2100 DDR memory (DDR266) doubles the data rate through reading and writing at both the rising and falling edge of the clock, achieving data bandwidth 2X greater than PC133 when running with the same DRAM clock frequency. With peak bandwidth of 2.1GB per second, DDR memory enables system OEMs to build high performance and low latency DRAM subsystems that are suitable for servers, workstations, high-end PC 's and v alue desktop SMA systems. With a core voltage of only 2.5 Volts compared to conventional SDRAM's 3.3 volts, DDR memory is a compelling solution for small form factor desktops and notebook applications.

When STR/DIMM LED is ON, do not install/remove DDR from socket.

Hardware Installation Process

# Step 3: Install expansion cards

- 1. Read the related expansion card's instruction document before install the expansion card into the computer.
- 2. Remove your computer's chassis cover, screws and slot bracket from the computer.
- 3. Press the expansion card firmly into expansion slot in motherboard.
- 4. Be sure the metal contacts on the card are indeed seated in the slot.
- 5. Replace the screw to secure the slot bracket of the expansion card.
- 6. Replace your computer's chassis cover.
- 7. Power on the computer, if necessary, setup BIOS utility of expansion card from BIOS.
- 8. Install related driver from the operating system.

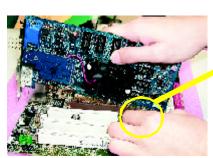

AGP Card

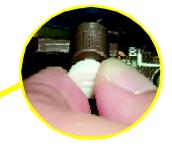

Please carefully pull out the small whitedrawable bar at the end of the AGP slot when you try to install/ Uninstall the AGP card. Please align the AGP card to the onboard AGP slot and press firmly down on the slot. Make sure your AGP card is locked by the small white- drawable bar.

# Step 4: Connect ribbon cables, cabinet wires, and power supply

Step4-1:I/O Back Panel Introduction

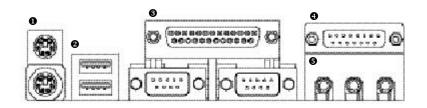

# • PS/2 Keyboard and PS/2 Mouse Connector

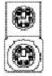

PS/2 Mouse Connector (6 pin Female) PS/2 Keyboard Connector

(6 pin Female)

This connector supports standard PS/2 keyboard and PS/2 mouse.

# USB Connector

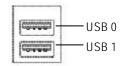

Before you connect your device(s) into USB connector(s), please make sure your device(s) such as USB keyboard,mouse, scanner, zip, speaker..etc. Have a standard USB interface. Also make sure yourOS (Win 95with USB supplement, Win98, Windows 2000, Windows ME, Win NT with SP 6) supports USB controller. If your OS does not support USB controller, please contact OS vendor for possible patch or driver upgrade. For more information please contact your OS or device(s) vendors.

# Parallel Port , Serial Ports (COMA / COMB)

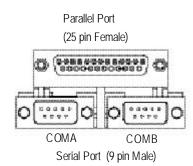

This connector supports 2 standard COM ports ,1 Parallel port. Device like printer can be con nected to Parallel port; mouse and modem etc can be connected to Serial ports.

# Game /MIDI Ports

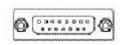

Joystick/ MIDI (15 pin Female)

# Audio Connectors

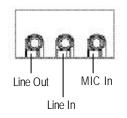

- This connector supports joystick, MIDI keyboard and other relate audio devices.
- After install onboard audio driver, you may connect speaker to Line Out jack, micro phone to MIC Injack. Device like CD-ROM, walkman etc can be connected to Line-In jack.

# Step4-2: Connectors Introduction

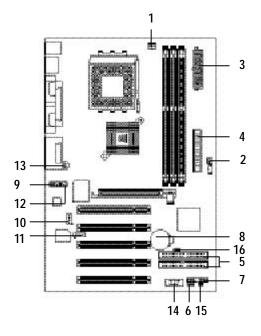

| 1) CPU FAN   | 9) F_AUDIO   |
|--------------|--------------|
| 2) SYS FAN   | 10) AUX_IN   |
| 3) ATX       | 11) CD_IN    |
| 4) Floppy    | 12) SUR_CEN  |
| 5) IDE1/IDE2 | 13) SPDIF    |
| 6) PWR_LED   | 14) F_USB1   |
| 7) F_Panel   | 15) CI       |
| 8) Battery   | 16) CLR_CMOS |

Hardware Installation Process

# 1) CPU\_FAN (CPU\_FAN Connector)

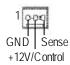

# 2 ) SYS\_FAN (SYS\_FAN Connector)

| GND-         | the second second second second second second second second second second second second second second second se |
|--------------|----------------------------------------------------------------------------------------------------|
| +12V/Control | 181                                                                                                    |
| Sense —      | 40                                                                                                    |

#### 3) ATX (ATX Power Connector)

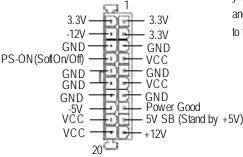

# Please note, a proper installation of the CPU cooler is essential to prevent the CPU from running under abnormal condition or damaged by ov erheating. The CPU fan connector supports Max. current up to 600 mA.

- This connector allows you to link with the cooling fan on the system case to lower the system temperature.
- AC power cord should only be connected to your pow er supply unit after ATX pow er cable and other related devices are firmly connected to the motherboard.

# 4) FDD (Floppy Connector)

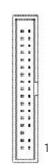

Please connect the floppy drive ribbon cables to FDD. It supports 360K, 1.2M, 720K, 1.44M and 2.88M bytes floppy disk types. The red stripe of the ribbon cable must be the same side with the Pin1.

# 5) IDE1/ IDE2 [IDE1 / IDE2 Connector (Primary/Secondary)]

| ٤ | н  |     | 1   | я  | 2   | н   | =   | ٠   |      | ٠ | ł   | 18  | ٠   | ×   | H   | 1  |     |     | 11 |
|---|----|-----|-----|----|-----|-----|-----|-----|------|---|-----|-----|-----|-----|-----|----|-----|-----|----|
|   |    |     | -   |    |     | 14  |     |     | ÷    |   |     |     | -   |     | ×   |    |     |     | 1  |
| 8 | 00 | 000 | 000 | 00 | 000 | 100 | 000 | 000 | a::: |   | 100 | 000 | 000 | 000 | 000 | 00 | 000 | 000 | 00 |
|   |    |     | -   |    |     | 00  |     | -   | -    | - | 100 | 000 | 000 |     | 100 |    |     |     | -  |
| 1 |    |     |     |    |     | 4   |     |     |      |   | 1   | 4   |     |     |     |    |     |     |    |

# 6) PWR\_LED

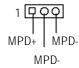

Important Notice:

Please connect first hard disk to IDE1 and connect CD-ROM to IDE2. The red stripe of the ribbon cable must be the same side with the Pin1.

PWR\_LED is connect with the system power indicator to indicate whether the system is on/off. It will blink when the system enters suspend mode.

If you use dual color LED, power LED will turn to another color.

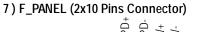

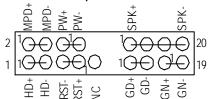

| <u></u>                       |                              |
|-------------------------------|------------------------------|
| GN (Green Switch)             | Open: Normal Operation       |
|                               | Close: Entering Green Mode   |
| GD (Green LED)                | Pin 1: LED anode(+)          |
|                               | Pin 2: LED cathode(-)        |
| HD (IDE Hard Disk Active LED) | Pin 1: LED anode(+)          |
|                               | Pin 2: LED cathode(-)        |
| SPK (Speaker Connector)       | Pin 1: VCC(+)                |
|                               | Pin 2- Pin 3: NC             |
|                               | Pin 4: Data(-)               |
| RST (Reset Switch)            | Open: Normal Operation       |
|                               | Close: Reset Hardware System |
| PW (Soft Power Connector)     | Open: Normal Operation       |
|                               | Close: Power On/Off          |
| MPD(Message LED/Power/        | Pin 1: LED anode(+)          |
| Sleep LED)                    | Pin 2: LED cathode(-)        |
| NC                            | NC                           |
|                               |                              |

Please connect the power LED, PC speaker, reset switch and power switch etc. of your chassis front panel to the F\_PANEL connector according to the pin assignment above.

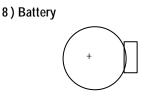

9) F\_AUDIO (Front\_AUDIO Connector) > If you want to use Front Audio connector,

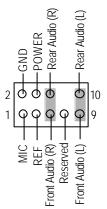

# CAUTION

- Danger of explosion if battery is incorrectly replaced.
- Replace only with the same or equivalent type recommended by the manufacturer.
- Dispose of used batteries according to the manufacturer's instructions.
- If you want to use Front Audio connector, you must remove 5-6,9-10 Jumper. In order to utilize thefront audio header, your chassis must have front audio connector. Also please make sure the pinassigment on the cable is the same as the pin assigment on the MB header. To find out if the chassis you are buying support front audio connector, please contact your dealer.
- 10 ) AUX\_IN (AUX In Connector)

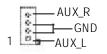

11 ) CD\_IN (CD Audio Connector)

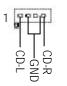

➤ Connect other device (such as PCI TV Tunner

audio out) to the connector.

 Connect CD-ROM or DVD-ROM audio out to the connector.

# 12) SUR\_CEN (Surround Center Connector)

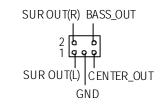

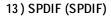

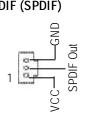

# 14) F\_USB1 (Front USB Connector)

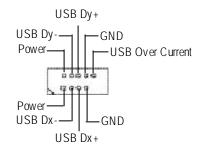

15) CI (Case Open)

Signal GND

# 16) CLR\_CMOS (Clear CMOS)#

1 00 0 1-2 close: Clear CMOS

1 0 00 2-3 close: Normal

- Please contact your nearest dealer for optional SUR\_CEN cable.
- The SPDIF output is capable of providing digital audio to external speakers or compressed AC 3 data to an external Dolby Digital Decoder. Use this feature only when your stereo system has digital input function. 6 Channel output : A "S/PDIF output" connector is available on the motherboard. Please contact your nearest dealer for optional SPDIF cable.
- Be careful with the polarity of the front panel USB connector. Check he pin assignment while you connect the front panel USB cable. Please contact your nearest dealer for optional front panel USB 1.1 cable.
  - This 2-pin connector allows your system to enable or disable the "Case Open" item in BIOS, if the system case begin remove.
  - You may clear the CMOS data to its default values by this jumper. To clear CMOS, temporarily short 1-2 pin.
- # Default doesn't include the "S hunter" to prevent from improper use this jumper.

- 21 -

Hardware Installation Process

# Chapter 3 BIOS Setup

BIOS Setup is an overview of the BIOS Setup Program. The program that allows users to modify the basic system configuration. This type of information is stored in battery-backed CMOS RAM so that it retains the Setup information when the power is turned off.

# ENTERING

Powering ON the computer and pressing <Del> immediately will allow you to enter Setup. If you require more advanced BIOS settings, please go to "Advanced BIOS" setting menu. To enter Advanced BIOS setting menu, press "Ctrl+F1" key on the BIOS screen.

# CONTROL KEYS

| < <b>1</b> >    | Move to previous item                                                           |  |  |
|-----------------|---------------------------------------------------------------------------------|--|--|
| <\$             | Move to next item                                                               |  |  |
| < <b>←</b> >    | Move to the item in the left hand                                               |  |  |
| < <b>&gt;</b> > | Move to the item in the right hand                                              |  |  |
| <enter></enter> | Select item                                                                     |  |  |
| <esc></esc>     | Main Menu - Quit and not save changes into CMOS Status Page Setup Menu and      |  |  |
|                 | Option Page Setup Menu - Exit current page and return to Main Menu              |  |  |
| <+/PgUp>        | Increase the numeric value or make changes                                      |  |  |
| <-/PgDn>        | Decrease the numeric value or make changes                                      |  |  |
| <f1></f1>       | General help, only for Status Page Setup Menu and Option Page Setup Menu        |  |  |
| <f2></f2>       | Reserved                                                                        |  |  |
| <f3></f3>       | Reserved                                                                        |  |  |
| <f4></f4>       | Reserved                                                                        |  |  |
| <f5></f5>       | Restore the previous CMOS value from CMOS, only for Option Page Setup Menu      |  |  |
| <f6></f6>       | Load the default CMOS value from BIOS default table, only for Option Page Setup |  |  |
|                 | Menu                                                                            |  |  |
| <f7></f7>       | Load the Setup Defaults                                                         |  |  |
| <f8></f8>       | Q-Flash Utility                                                                 |  |  |
| <f9></f9>       | System Information                                                              |  |  |
| <f10></f10>     | Save all the CMOS changes, only for Main Menu                                   |  |  |
|                 |                                                                                 |  |  |

#### GEITING HELP

# Main Menu

The on-line description of the highlighted setup function is displayed at the bottom of the screen.

# Status Page Setup Menu / Option Page Setup Menu

Press F1 to pop up a small help window that describes the appropriate keys to use and the possible selections for the highlighted item. To exit the Help Window press <Esc>.

# The Main Menu (For example: BIOS Ver. :F1e)

Once you enter AMI BIOS CMOS Setup Utility, the Main Menu (Figure 1) will appear on the screen. The Main Menu allows you to select from eight setup functions and two exit choices. Use arrow keys to select among the items and press <Enter> to accept or enter the sub-menu.

| AMIBIOS SIMPLE SETUP UTILITY - VERSION 2.00 |                                                        |  |  |
|---------------------------------------------|--------------------------------------------------------|--|--|
| (C) 2001 American Megatren                  | (C) 2001 American Megatrends, Inc. All Rights Reserved |  |  |
| STANDARD CMOS SETUP                         | INTEGRATED PERIPHERALS                                 |  |  |
| BIOS FEATURES SETUP                         | HARDWARE MONITOR & MISC SETUP                          |  |  |
| CHIPSET FEATURES SETUP                      | SUPERVISOR PASSWORD                                    |  |  |
| POWER MANAGEMENT SETUP                      | USER PASSWORD                                          |  |  |
| PNP / PCI CONFIGURATION                     | IDE HDD AUTO DETECTION                                 |  |  |
| LOAD FAIL-SAFE DEFAULTS                     | SAVE & EXIT SETUP                                      |  |  |
| LOAD OPTIMIZED DEFAULTS                     | EXIT WITHOUT SAVING                                    |  |  |
| ESC: Quit ↑↓←→: Select Item F               | 5: Old Values F6: Fail-Safe Values                     |  |  |
| F7: Optimized Values F8:Q-Flash             | Utility F10:Save & Exit                                |  |  |
| Time, Date , Hard Disk Type                 |                                                        |  |  |

Figure 1: Main Menu

#### • Standard CMOS Features

This setup page includes all the items in standard compatible BIOS.

# • BIOS Features Setup

This setup page includes all the adjustable items of AMI special enhanced features.

# Chipset Features Setup

This setup page includes all the adjustable items of chipset special features.

BIOS Setup

# • Power Management Setup

This setup page includes all the adjustable items of Green function features.

# • PNP/PCI Configurations

This setup page includes all the adjustable configurations of PCI & PnP ISA resources.

# • Load Fail-Safe Defaults

Load Fail-Safe Defaults option loads preset system parameter values to set the system in its most stable configurations.

# • Load Optimized Defaults

Load Optimized Defaults option loads preset system parameter values to set the system in its highest performance configurations.

# • Integrated Peripherals

This setup page includes all onboard peripherals.

# • Hardware Monitor & MIS C Setup

This setup page is auto detect fan and temperature status.

# • Set Supervisor password

Set Change or disable password. It allows you to limit access to the system and/or BIOS setup.

# • Set User password

Set Change or disable password. It allows you to limit access to the system.

# • IDE HDD Auto Detection

Automatically configure hard disk parameters.

# Save & Exit Setup

Save CMOS value settings to CMOS and exit setup.

# • Exit Without Saving

Abandon all CMOS value changes and exit setup.

# English

# **Standard CMOS Features**

| AMIBIOS SETUP - STANDARD CMOS SETUP                    |                         |  |
|--------------------------------------------------------|-------------------------|--|
| (C) 2001 American Megatrends, Inc. All Rights Reserved |                         |  |
| System Date (mm/dd/yyyy) : Fri Mar 16, 2001            |                         |  |
| System Time (hh/mm/ss) : 14:44:35                      |                         |  |
| TYPE SIZE CYLS HEAD PREC                               | OMP LANDZ SECTOR MODE   |  |
| Pri Master : Auto                                      |                         |  |
| Pri Slave : Auto                                       |                         |  |
| Sec Master : Auto                                      |                         |  |
| Sec Slave : Auto                                       |                         |  |
|                                                        |                         |  |
| Floppy Drive A : 1.44 MB 3 <sup>1/2</sup>              | Base Memory : 640 Kb    |  |
| Floppy Drive B : Not Installed                         | Other Memory: 384 Kb    |  |
|                                                        | Extended Memory: 127 Mb |  |
| Virus Protection : Disabled Total Memory : 128 Mb      |                         |  |
| Date is standard format                                | ESC : Exit              |  |
| Month : Jan - Dec                                      | ↑↓: Select Item         |  |
| Day : 01- 31                                           | PU / PD / + / - :Modify |  |
| Year : 1990 - 2099                                     | (Shift) F2 : Color      |  |

Figure 2: Standard CMOS Setup

# The System Date

The date format is <week>, <month>, <day>, <year>.

- How Week, from Sun to Sat, determined by the BIOS and is display only
- → Month The month, Jan. Through Dec.
- Day The day, from 1 to 31 (or the maximum allowed in the month)
- ► Year The year, from 1990 through 2099

#### ☞ System Time

The times format in <hour> <minute> <second>. The time is calculated base on the 24-hour military-time clock. For example, 1 p.m. is 13:00:00.

### Trimary Master, Slave / Secondary Master, Slave

The category identifies the types of hard disk from drive C to F that has been installed in the computer. There are two types: auto type, and manual type. Manual type is user-definable; Auto type which will automatically detect HDD type.

Note that the specifications of your drive must match with the drive table. The hard disk will not work properly if you enter improper information for this category.

If you select U ser Type, related information will be asked to enter to the following items. Enter the information directly from the keyboard and press <Enter>. Such information should be provided in the documentation form your hard disk vendor or the system manufacturer.

| ▶CYLS.     | Number of cylinders |
|------------|---------------------|
| ► HEADS    | number of heads     |
| ▶ PRECOMP  | write precomp       |
| ► LANDZONE | Landing zone        |
| ➡SECTORS   | number of sectors   |

If a hard disk has not been installed select NONE and press <Enter>.

# **Floppy Drive A / Drive B**

The category identifies the types of floppy disk drive A or drive B that has been installed in the computer.

| ► None           | No floppy drive installed                                |
|------------------|----------------------------------------------------------|
| ➡ 360K, 5.25 in. | 5.25 inch PC-type standard drive; 360K byte capacity.    |
| ▶1.2M, 5.25 in.  | 5.25 inch AT-type high-density drive; 1.2M byte capacity |
|                  | (3.5 inch when 3 Mode is Enabled).                       |
| ₱720K, 3.5 in.   | 3.5 inch double-sided drive; 720K byte capacity          |
| ▶1.44M, 3.5 in.  | 3.5 inch double-sided drive; 1.44M byte capacity.        |
| ▶2.88M, 3.5 in.  | 3.5 inch double-sided drive; 2.88M byte capacity.        |
|                  |                                                          |

# Tirus Protection

If it is set b enable, the category willflash on the screen whenthere is any attempt to write to the boot sector or partition table of the hard disk drive. The system will halt and the following error message will appear in the mean time. You can run anti-virus program to locate the problem.

- ➡ Enabled Activate automatically when the system boots up causing a warning message to appear when any thing attempts to access the boot sector or hard disk partition table
- ➡ Disabled No warning message to appear when any thing attempts to access the boot sector or hard disk partition table (Default Value)

# @ Memory

The category is display-only which is determined by POST (Power On Self Test) of the BIOS.

## **Base Memory**

The POST of the BIOS will determine the amount of base (or conventional) memory installed in the system.

The value of the base memory is typically 512 K for systems with 512 K memory installed on the motherboard, or 640 K for systems with 640 K or more memory installed on the motherboard.

#### **Other Memory**

This refers to the memory located in the 640 K to 1024 K address space. This is memory that can be used for different applications.

DOS uses this area to load device drivers to keep as much base memory free for application programs. Most use for this area is Shadow RAM.

#### **Extended Memory**

The BIOS determines how much extended memory is present during the POST. This is the amount of memory located above 1 MB in the CPU's memory address map.

# **BIOS Features Setup**

| AMIBIOS SETUP - BIOS FEATURES SETUP |                                                        |                      |                    |
|-------------------------------------|--------------------------------------------------------|----------------------|--------------------|
| ( C ) 2001 A                        | (C) 2001 American Megatrends, Inc. All Rights Reserved |                      |                    |
| BIOS Flash Protection               | : Auto                                                 |                      |                    |
| 1st Boot Device                     | : Floppy                                               |                      |                    |
| 2nd Boot Device                     | : IDE-0                                                |                      |                    |
| 3rd Boot Device                     | : CDROM                                                |                      |                    |
| Floppy Drive Seek                   | : Disabled                                             |                      |                    |
| BootUp Num-Lock                     | : On                                                   |                      |                    |
| Password Check                      | : Setup                                                | ESC: Quit            | ↑↓←→: Select Item  |
| S.M.A.R.T. for Hard Disks           | : Disabled                                             | F1 : Help            | PU/PD+/-/ : Modify |
| Interrupt Mode                      | : APIC                                                 | F5 : Old Values      | (Shift)F2: Color   |
|                                     |                                                        | F6 : Fail-Safe       | F7:Optimized       |
|                                     |                                                        | F8 : Q-Flash Utility |                    |

Figure 3: BIOS Feature Setup

# **BIOS Flash Protection**

This field lets you determine the states that flash BIOS.

| ► Auto | BIOS enables flash write access automatically when updating BIOS data/ |
|--------|------------------------------------------------------------------------|
|        | DMI/ESCD. (Default Value)                                              |
|        |                                                                        |

➤Enabled During POST, DMI/ESCD would not be updated. But flash tools can update BIOS always.

# Fat/2nd/3rd Boot device

- ➡ Floppy Select your boot device priority by Floppy.
- ➤CDROM Select your boot device priority by CDROM.
- ➡ Disabled Disable this function.
- DE-0~3 Select your boot device priority by IDE-0~3.

# Floppy Drive Seek

During POST, BIOS will determine the floppy disk drive installed is 40or 80 tracks. 360 K type is 40 tracks 720 K, 1.2 M and 1.44 M are all 80 tracks.

- ➤ Enabled BIOS searches for floppy disk drive to determine it is 40 or 80 tracks. Note that BIOS can not tell from 720 K, 1.2 M or 1.44 M drive type as they are all 80tracks.
- ➡ Disabled BIOS will not search for the type of floppy disk drive by track number. Note that there will not be any warning message if the drive installed is 360 K. (Default value)

#### @ Boot Up Num-Lock

| ₩On | Keypad is number keys. (Default value) |
|-----|----------------------------------------|
|-----|----------------------------------------|

➤Off Keypad is arrow keys.

# Tass word Check

Please refer to the detail on P.46

| ► Alw ay s | The user must enter correct password in order to access the system and/or                   |
|------------|---------------------------------------------------------------------------------------------|
|            | BIOS Setup.                                                                                 |
| ➡ Setup    | The user must enter correct password in order to access BIOS setup utility. (Default Value) |

# S.M.A.R.T. for HardDisks

| ➡ Enabled | Enable HE | DD S.M.A.R.T. | Capability. |
|-----------|-----------|---------------|-------------|
|           |           |               |             |

Disabled Disable HDD S.M.A.R.T. Capability. (Default value)

#### Therrupt Mode

APIC Through IOAPIC generate more IRQ for system use. (Default value)
 PIC Use AT stantard IRQ controlles to generate IRQ.

When you already have IOAPIC enable system and want to upgrade the system please note, since running an IOAPIC enabled OS (like Windows NT, Windows 2000, Windows XP...) system with none IOAPIC HW support will cause the system to hang. Following are some situations users might run into: 1.An IOAPIC enabled OS and change the BIOS setting from IOAPIC to PIC, this will cause your system to hang.

# **Chipset Features Setup**

| AMIBIOS SETUP - CHIPSET FEATURES SETUP                 |               |                      |                   |
|--------------------------------------------------------|---------------|----------------------|-------------------|
| (C) 2001 American Megatrends, Inc. All Rights Reserved |               |                      | t                 |
| Top Performance                                        | :Disabled     |                      |                   |
| Fast Command                                           | :Normal       |                      |                   |
| Configure SDRAM by SPD                                 | :Enabled      |                      |                   |
| SDRAM Frequency                                        | :Auto         |                      |                   |
| SDRAM CAS# Latency                                     | :2.5          |                      |                   |
| SDRAM Command Rate                                     | :2T Command   |                      |                   |
| AGP Mode                                               | :4X           |                      |                   |
| AGP Comp. Driving                                      | :Auto         |                      |                   |
| Manual AGP Comp. Driving                               | :DA           |                      |                   |
| AGP Fast Write                                         | :Enabled      |                      |                   |
| AGP Aperture Size                                      | :128MB        |                      |                   |
| AGP Read Synchronization                               | :Disabled     |                      |                   |
| PCI Delay Transaction                                  | :Enabled      | ESC: Quit            | ↑↓←→: Select Item |
| USB Controller                                         | :All USB Port | F1 : Help            | PU/PD+/-/: Modify |
| USB Legacy Support                                     | :Disabled     | F5 : Old Values      | (Shift)F2: Color  |
| USB Port 64/60 Emulation                               | :Disabled     | F6 : Fail-Safe       | F7:Optimized      |
|                                                        |               | F8 : Q-Flash Utility |                   |

Figure 4: Chipset Features Setup

# Top Performance

- ➤ Disabled Top Performance Disabled. (Default Value)
- ► Enabled Top Performance Enabled.

# **Fast Command**

- Normal Set Fast Command to Normal. (Default Value)▶Fast Set Fast Command to Fast.
- ➡ Ultra Set Fast Command to Ultra.

# Configure S DRAM by SPD

Disabled Disabled Configure SDRAM Timing by SPD.
 Enabled Configure SDRAM Timing by SPD. (Default Value)

GA-7VR Motherboard

# English

# @ DRAMFrequency

| ▶ 266MHz | Set DRAM Frequency is 266MHz.                |
|----------|----------------------------------------------|
| ▶ 333MHz | Set DRAM Frequency is 333MHz.                |
| ▶ Auto   | Set DRAM Frequency is Auto. (Default Value). |

# @ SDRAM CAS# Latency

| ▶2    | For Fastest SDRAM DIMM module.                 |
|-------|------------------------------------------------|
| ▶ 2.5 | For Slower SDRAM DIMM module. (Default Value). |

# **General SDRAM Command Rate**

| ▶ 2T C ommand | Set SDRAM Command Rate to 2T Command. (Default Value) |
|---------------|-------------------------------------------------------|
| ► 1T C ommand | Set SDRAM Command Rate to 1T Command.                 |

#### TAGP Mode

| ► 4X | SetAGP Mode is 4X. (Default Value) |
|------|------------------------------------|
| ₩1X  | Set AGP Mode is 1X.                |
| ► 2X | Set AGP Mode is 2X.                |

# ☞ AGP Comp. Driving

▶Auto Set AGP Comp. Driving is Auto. (Default Value)▶Manual Set AGP Comp. Driving is Manual.

If AGP Comp. Driving is Manual. Manual AGP Comp. Driving :00~FF

#### @ AGP Fast Write

| ➡ Disabled | Disabled AGP Fast Write.                |
|------------|-----------------------------------------|
| ➡ Enabled  | Enabled AGP Fast Write .(Default Value) |

# **@AGPAperture Size**

| -       |                                                  |
|---------|--------------------------------------------------|
| ► 4MB   | Set AGP Aperture Size to 4MB.                    |
| ► 8MB   | Set AGP Aperture Size to 8 MB.                   |
| ▶ 16MB  | Set AGP Aperture Size to 16 MB.                  |
| ► 32MB  | Set AGP Aperture Size to 32 MB.                  |
| ▶ 64MB  | Set AGP Aperture Size to 64 MB.                  |
| ► 128MB | Set AGP Aperture Size to 128 MB. (Default Value) |
| ► 256MB | Set AGP Aperture Size to 256 MB.                 |
|         |                                                  |

BIOS Setup

# **Generation** Generation

| ➡ Enabled  | Enable AGP Read Synchronization.                  |
|------------|---------------------------------------------------|
| ➡ Disabled | Disable AGP Read Synchronization. (Default Value) |

# @ PCI Delay Transaction

| ➡ Enabled  | Enabled PCI Delay Transaction. (Default Value) |
|------------|------------------------------------------------|
| ➡ Disabled | Disabled PCI Delay Transaction.                |

# TUSB Controller

| ➡ Disabled    | Disable USB Controller function.       |
|---------------|----------------------------------------|
| ►USB Port 1&2 | Enabled USB Port 1&2.                  |
| ►USB Port 2&3 | Enabled USB Port 2&3.                  |
| ►USB Port 1&3 | Enabled USB Port 1&3.                  |
| ₩USB1         | Enabled USB Port 1.                    |
| ₩USB2         | Enabled USB Port 2.                    |
| ₩USB3         | Enabled USB Port 3.                    |
| All USB Port  | Enabled All USB Port . (Default Value) |

# TSB Legacy Support

| ► Keyboard/FDD | Set USB Legacy Support Keyboard / Floppy. |  |
|----------------|-------------------------------------------|--|
|                |                                           |  |

- ► KB/Mouse/FDD Set USB Legacy Support Keyboard / Mouse /Floppy.
- ➡ Disabled USB Legacy Support Function. (Default Value)

# ☞ USB Port 64/60 Emulation

| ➡ Enabled  | To use USB mouse under Win NT environment, set USB Legacy Support to |
|------------|----------------------------------------------------------------------|
|            | KB/Mouse/FDD and USB Port 64/60 Emulation to enabled.                |
| ➡ Disabled | Disable this Function. (Default Value)                               |

## **Power Management Setup**

| ·                                      |                                                        |                      |                   |
|----------------------------------------|--------------------------------------------------------|----------------------|-------------------|
| AMIBIOS SETUP - POWER MANAGEMENT SETUP |                                                        |                      |                   |
| ( C ) 2001 Ar                          | (C) 2001 American Megatrends, Inc. All Rights Reserved |                      |                   |
| ACPI Standby State                     | :S1/POS                                                | Resume On RTC Alarm  | :Disabled         |
| Power LED in S1 state                  | :Blinking                                              | RTC Alarm Date       | :15               |
| USB Dev Wakeup From S3                 | :Disabled                                              | RTC Alarm Hour       | :12               |
| Suspend Time Out(Minute)               | :Disabled                                              | RTC Alarm Minute     | :30               |
| IRQ3                                   | :Monitor                                               | RTC Alarm Second     | :30               |
| IRQ 4                                  | :Monitor                                               |                      |                   |
| IRQ 5                                  | :Ignore                                                |                      |                   |
| IRQ 7                                  | :Monitor                                               |                      |                   |
| IRQ 9                                  | :Ignore                                                |                      |                   |
| IRQ 10                                 | :Ignore                                                |                      |                   |
| IRQ 11                                 | :Ignore                                                |                      |                   |
| IRQ 13                                 | :Ignore                                                |                      |                   |
| IRQ 14                                 | :Monitor                                               |                      |                   |
| IRQ 15                                 | :Ignore                                                |                      |                   |
| Soft-off by Power Button               | :Instant off                                           |                      |                   |
| AC Back Function                       | :Soft-Off                                              | ESC: Quit            | ↑↓←→: Select Item |
| Modem Ring / Wake On Lan               | :Enabled                                               | F1 : Help            | PU/PD+/-/: Modify |
| PME Event Wake Up                      | :Enabled                                               | F5 : Old Values      | (Shift)F2: Color  |
| Keyboard Wakeup From                   | :S1(Suspend)                                           | F6 : Fail-Safe       | F7:Optimized      |
| PS/2 Mouse Wakeup From                 | :S1(Suspend)                                           | F8 : Q-Flash Utility |                   |

Figure 5: Power Management Setup

### General ACPI Standby State

| ▶S1/POS | Set ACPI standby state is S1. (Default Value) |
|---------|-----------------------------------------------|
| ►S3/STR | Set ACPI standby state is S3.                 |

### ∽ Power LED in S1 state

| ➡ Blinking | In standby mode(S1), power LED will blink. (Default Value)      |
|------------|-----------------------------------------------------------------|
| ▶ Dual/Off | In standby mode(S1):                                            |
|            | a. If use single color LED, power LED will turn off.            |
|            | b. If use dual color LED, power LED will turn to another color. |

BIOS Setup

### SB Dev Wak eup From S3

USB Dev Wakeup From S3~S5 can be set when ACPI standby state set to S3/STR.

| ➡ Enabled  | Enable USB Dev Wakeup From S3~S5.                   |
|------------|-----------------------------------------------------|
| ➡ Disabled | Disable USB Dev Wakeup From S3~S5. (Default Value). |

### 🕗 Suspend Time Out (Minute.)

➡ Disabled Disabled Suspend Time Out Function. (Default Value)

- ▶1 Enabled Suspend Time Out after 1min.
- ▶ 2 Enabled Suspend Time Out after 2min.
- ▶4 Enabled Suspend Time Out after 4min.
- ▶8 Enabled Suspend Time Out after 8min.
- ▶ 10 Enabled Suspend Time Out after 10min.
- ▶ 20 Enabled Suspend Time Out after 20min.
- ► 30 Enabled Suspend Time Out after 30min.
- ► 40 Enabled Suspend Time Out after 40min.
- ▶ 50 Enabled Suspend Time Out after 50min.
- ▶ 60 Enabled Suspend Time Out after 60min.

### ☞ IRQ 3~IRQ15

| ► Ignore  | Ignore IRQ3 ~IRQ15. |
|-----------|---------------------|
| ► Monitor | Monitor IRQ3~IRQ15. |

### ☞ Soft-off by Power Button

| ► Instant-off | Soft switch ON/OFF for POWER ON/OFF. (Default Value) |
|---------------|------------------------------------------------------|
| ➡ Delay 4 sec | Soft switch on 4sec for power OFF.                   |

### AC Back Function

| ▶ Soft-Off | When AC-power back to the system, the system will be in "Soft-Off" state.  |
|------------|----------------------------------------------------------------------------|
|            | (Default Value)                                                            |
| ► Full-On  | When AC-power back to the system, the system will be in "Full-On" state.   |
| ► Memory   | When AC-power back to the system, the system will return to the Last state |
|            | before AC-power off.                                                       |

### Modem Ring /Wake On LAN

| ➡ Disabled | Disabled Resume Modem Ring / Wake On LAN.                |
|------------|----------------------------------------------------------|
| ➡ Enabled  | Enabled Resume Modem Ring / Wake On LAN. (Default Value) |

### PME Event Wake Up

| ➡ Disabled | Disable PME Event Wake Up.                 |
|------------|--------------------------------------------|
| ➡ Enabled  | Enabled PME Event Wake Up. (Default Value) |

### Keyboard Wakeup From

| S1(Suspend)  | Keyboard is able to Wakeup the system from S1(Suspend) state. |
|--------------|---------------------------------------------------------------|
|              | (Default value)                                               |
| ▶S1/S3       | Keyboard is able to Wakeup the system from S1/S3 state.       |
| ▶S1/S3/S4/S5 | Keyboard is able to Wakeup the system from S1/S3/S4/S5 state. |

### ☞ PS/2 Wak eup From

| S1(Suspend)  | PS/2 Mouse is able to Wakeup the system from S1(Suspend) state. |
|--------------|-----------------------------------------------------------------|
|              | (Default value)                                                 |
| ▶S1/S3       | PS/2 Mouse is able to Wakeup the system from S1/S3 state.       |
| ▶S1/S3/S4/S5 | PS/2 Mouse is able to Wakeup the system from S1/S3/S4/S5 state. |

### Resume On RTC Alarm

You can set "RTC Alarm Power On" item to enabled and key in Data/time to power on system.

| ➡ Disabled                                | Disable this function. (Default Value)    |
|-------------------------------------------|-------------------------------------------|
| ➡ Enabled                                 | Enable alarm function to POWER ON system. |
| If RTC Alarm Lead To Power On is Enabled. |                                           |
| RTC Alarm Date:Everyday, 1~31             |                                           |
| RTC Alarm Hour:0~23                       |                                           |
| RTC Alarm Minute : 0~59                   |                                           |
| RTC Alarm Second:0~59                     |                                           |

## **PNP/PCI** Configuration

|                                                        |        |                      | 1                 |  |
|--------------------------------------------------------|--------|----------------------|-------------------|--|
| AMIBIOS SETUP - PNP/PCI CONFIGURATION                  |        |                      |                   |  |
| (C) 2001 American Megatrends, Inc. All Rights Reserved |        |                      |                   |  |
| VGA Boot From                                          | : AGP  |                      |                   |  |
| PCI Slot 1/5 IRQ Priority                              | : Auto |                      |                   |  |
| PCI Slot 2 IRQ Priority                                | : Auto |                      |                   |  |
| PCI Slot 3 IRQ Priority                                | : Auto |                      |                   |  |
| PCI Slot 4 IRQ Priority                                | : Auto |                      |                   |  |
|                                                        |        |                      |                   |  |
|                                                        |        |                      |                   |  |
|                                                        |        |                      |                   |  |
|                                                        |        |                      |                   |  |
|                                                        |        | ESC: Quit            | ↑↓←→: Select Item |  |
|                                                        |        | F1 : Help            | PU/PD+/-/:Modify  |  |
|                                                        |        | F5 : Old Values      | (Shift)F2: Color  |  |
|                                                        |        | F6 : Fail-Safe       | F7:Optimized      |  |
|                                                        |        | F8 : Q-Flash Utility |                   |  |

Figure 6: PNP/PCI Configuration

### **Ger VGA Boot From**

₩

| ►AGP | Set VGA Boot from AGP VGA Card. | (Default Value) |
|------|---------------------------------|-----------------|
|------|---------------------------------|-----------------|

| PCI | Set VGA Boot from PCI VGA Card. |  |
|-----|---------------------------------|--|
|     |                                 |  |
|     |                                 |  |

### PCI Slot1/5, 2, 3, 4 IRQ Priority

| The system will reserved a free IRQ for PCI slot 1/5, 2, 3, 4 device.       |
|-----------------------------------------------------------------------------|
| (Default Value)                                                             |
| The system will reserved IRQ3 for PCI slot 1/5, 2, 3, 4 device if no legacy |
| ISA device using IRQ3.                                                      |
| The system will reserved IRQ for PCI slot 1/5, 2, 3, 4 device if no legacy  |
| ISA device using IRQ4.                                                      |
| The system will reserved IRQ5 for PC1 slot 1/5, 2, 3, 4 device if no legacy |
| ISA device using IRQ5.                                                      |
|                                                                             |

| ₩7   | The system will reserved IRQ7 for PCI slot 1/5, 2, 3, 4 device if no legacy ISA device using IRQ7.   |
|------|----------------------------------------------------------------------------------------------------|
| ₩9   | The system will reserved IRQ9 for PCI slot 1/5, 2, 3, 4 device if no legacy ISA device using IRQ9.   |
| ▶10  | The system will reserved IRQ10 for PCI slot 1/5, 2, 3, 4 device if no legacy ISA device using IRQ10. |
| ▶ 11 | The system will reserved IRQ11 for PCI slot 1/5, 2, 3, 4 device if no legacy ISA device using IRQ11. |

## Load Fail-Safe Defaults

| AMIBIOS SIMPLE SETUP UTILITY - VERSION 2.00                          |                                     |  |  |  |
|----------------------------------------------------------------------|-------------------------------------|--|--|--|
| (C) 2001 American Megatrends, Inc. All Rights Reserved               |                                     |  |  |  |
| STANDARD CMOS SETUP INTEGRATED PERIPHERALS                           |                                     |  |  |  |
| BIOS FEATURES SETUP                                                  | HARDWARE MONITOR & MISC SETUP       |  |  |  |
| CHIPSET FEATURES SETUP                                               | SUPERVISOR PASSWORD                 |  |  |  |
| POWER MANAGE<br>PNP / PCI CONFI Load Fail-Safe Defaults? (Y/N)?N     |                                     |  |  |  |
| LOAD FAIL-SAFE DEFAULTS SAVE & EXIT SETUP                            |                                     |  |  |  |
| LOAD OPTIMIZED DEFAULTS EXIT WITHOUT SAVING                          |                                     |  |  |  |
| ESC: Quit $\uparrow \downarrow \leftarrow \rightarrow$ : Select Item | F5: Old Values F6: Fail-Safe Values |  |  |  |
| F7: Optimized Values F8:Q-Flash                                      | n Utility F10:Save & Exit           |  |  |  |
| Load Fail-Safe Defaults except Standard CMOS SETUP                   |                                     |  |  |  |

Figure 7: Load Fail-Safe Defaults

### @ Load Fail-Safe Defaults

Fail-Safe defaults contain the most appropriate system parameter values of to configure the system to achieve maximum stability.

## Load Optimized Defaults

| AMIBIOS SIMPLE SETUP UTILITY - VERSION 2.00                          |                                     |  |  |  |
|----------------------------------------------------------------------|-------------------------------------|--|--|--|
| (C) 2001American Megatrends, Inc. All Rights Reserved                |                                     |  |  |  |
| STANDARD CMOS SETUP INTEGRATED PERIPHERALS                           |                                     |  |  |  |
| BIOS FEATURES SETUP                                                  | HARDWARE MONITOR & MISC SETUP       |  |  |  |
| CHIPSET FEATURES SETUP                                               | SUPERVISOR PASSWORD                 |  |  |  |
| POWER MANAGE                                                         |                                     |  |  |  |
| PNP / PCI CONFI Load Optimized Defaults? (Y/N)?N                     |                                     |  |  |  |
| LOAD FAIL-SAFE DEFAULTS SAVE & EXIT SETUP                            |                                     |  |  |  |
| LOAD OPTIMIZED DEFAULTS                                              | EXIT WITHOUT SAVING                 |  |  |  |
| ESC: Quit $\uparrow \downarrow \leftarrow \rightarrow$ : Select Item | F5: Old Values F6: Fail-Safe Values |  |  |  |
| F7: Optimized Values F8:Q-Flash                                      | n Utility F10:Save & Exit           |  |  |  |
| Load Optimized Defaults except Standard CMOS SETUP                   |                                     |  |  |  |

Figure 8: Load Optimized Defaults

### Toad Optimized Defaults

Optimized defaults contain the most appropriate system parameter values to configure the system to achieve maximum performance.

## **Integrated Peripherals**

| AMIBIOS SETUP - INTEGRATED PERIPHERALS                 |       |                      |                    |  |
|--------------------------------------------------------|-------|----------------------|--------------------|--|
| (C) 2001 American Megatrends, Inc. All Rights Reserved |       |                      |                    |  |
| OnBoard IDE                                            | :Both |                      |                    |  |
| IDE1 Conductor Cable                                   | :Auto |                      |                    |  |
| IDE2 Conductor Cable                                   | :Auto |                      |                    |  |
| OnBoard FDC                                            | :Auto |                      |                    |  |
| OnBoard Serial Port 1                                  | :Auto |                      |                    |  |
| OnBoard Serial Port 2                                  | :Auto |                      |                    |  |
| OnBoard Parallel Port                                  | :Auto |                      |                    |  |
| Parallel Port Mode                                     | :ECP  |                      |                    |  |
| Parallel Port IRQ                                      | :Auto |                      |                    |  |
| Parallel Port DMA                                      | :Auto |                      |                    |  |
| OnBoard MIDI Port                                      | :300  |                      |                    |  |
| MIDI Port IRQ                                          | :5    |                      |                    |  |
| OnBoard Game Port                                      | :200  |                      |                    |  |
| OnBoard AC '97 Audio                                   | :Auto |                      |                    |  |
|                                                        |       | ESC : Quit           | ↑↓→←: Select Item  |  |
|                                                        |       | F1 : Help            | PU/PD+/-/ : Modify |  |
|                                                        |       | F5 : Old Values      | (Shift)F2: Color   |  |
|                                                        |       | F6 : Fail-Safe       | F7:Optimized       |  |
|                                                        |       | F8 : Q-Flash Utility |                    |  |

Figure 9: Integrated Peripherals

### OnBoard IDE

| ➡ Disabled Disabled OnBoard IDE |
|---------------------------------|
|---------------------------------|

- ➡ Both Set OnBoard IDE is Both (Default Value).
- ▶ Primary Set OnBoard IDE is Primary
- Secondary Set OnBoard IDE is Secondary

### ∽ IDE1 Conductor Cable

| ► Auto          | Will be automatically detected by BIOS. (Default Value)                                                                  |
|-----------------|----------------------------------------------------------------------------------------------------|
| ► ATA66/100/133 | Set IDE1 Conductor Cable to ATA66/100/133 (Please make sure your IDE device and cable is compatible with ATA66/100/133). |
| ► ATA33         | Set IDE1 Conductor Cable to ATA33 (Please make sure your IDE device and cable is compatible with ATA33).                 |

GA-7VR Motherboard

### ☞ IDE2 Conductor Cable

| ► Auto          | Will be automatically detected by BIOS. (Default Value)                                                                  |
|-----------------|----------------------------------------------------------------------------------------------------|
| ► ATA66/100/133 | Set IDE2 Conductor Cable to ATA66/100/133 (Please make sure your IDE device and cable is compatible with ATA66/100/133). |
| ► ATA33         | Set IDE2 Conductor Cable to ATA33 (Please make sure your IDE device and cable is compatible with ATA33).                 |

#### TOn Board FDC

- ► Auto Set On Board FDC is Auto (Default Value).
- ➡ Disabled Disabled On Board FDC
- ► Enabled Enabled On Board FDC

#### **The Provided Serial Port 1**

- Auto BIOS will automatically setup the port 1 address (Default Value).
- ▶ 3F8/COM1 Enable onboard Serial port 1 and address is 3F8.
- ⇒ 2F8/COM2 Enable onboard Serial port 1 and address is 2F8.
- ⇒ 3E8/COM3 Enable onboard Serial port 1 and address is 3E8.
- ▶ 2E8/COM4 Enable onboard Serial port 1 and address is 2E8.
- ► Disabled Disable onboard Serial port 1.

#### The second Serial Port 2 The second second s

- ►Auto BIOS will automatically setup the port 2 address (Default Value).
- → 3F8/COM1 Enable onboard Serial port 2 and address is 3F8.
- ▶ 2F8/COM2 Enable onboard Serial port 2 and address is 2F8.
- → 3E8/COM3 Enable onboard Serial port 2 and address is 3E8.
- ▶ 2E8/COM4 Enable onboard Serial port 2 and address is 2E8.
- ➡ Disabled Disable onboard Serial port 2.

### OnBoard Parallel port

- ⇒ 378 Enable On Board LPT port and address is 378.
- ▶ 278 Enable On Board LPT port and address is 278.
- ▶ 3BC Enable On Board LPT port and address is 3BC.
- Auto Set On Board LPT port is Auto. (Default Value)
- ➡ Disabled Disable On Board LPT port.

BIOS Setup

### Parallel Port Mode

- ► EPP Using Parallel port as Enhanced Parallel Port.
- ►ECP Using Parallel port as Extended Capabilities Port. (Default Value)
- ► Normal Normal Operation.
- ► EPP+ECP Using Parallel port as Enhanced Parallel Port & Extended Capabilities Port.

### <sup>©</sup> Parallel Port IRQ

- ▶7 Set Parallel Port IRQ is 7.
- ►Auto Set Auto to parallel Port IRQ DMA Channel. (Default Value).
- ▶5 Set Parallel Port IRQ is 5.

### Parallel Port DMA

- ➤ Auto Set Auto to parallel port mode DMA Channel. (Default Value).
- ▶ 3Set Parallel Port DMA is 3.
- ▶1 Set Parallel Port DMA is 1.
- ▶0 Set Parallel Port DMA is 0.

### The one of the other of the other of the other of the other of the other other

- ► 300 Set 300 for MIDI Port. (Default Value)
- ➡ 310 Set 310 for MIDI Port.
- ➡ 320 Set 320 for MIDI Port.
- ⇒ 330 Set 330 for MIDI Port.
- ➡ Disabled Disabled this function.

### ా Midi Port IRQ

- ▶5Set Midi Port IRQ to 5.
- ▶ 10 Set Midi Port IRQ to 10. (Default Value)
- ▶ 11 Set Midi Port IRQ to 11.

### @ OnBoard Game Port

- ▶ 200 Set 200 for Game Port. (Default Value)
- ► 208 Set 208 for Game Port.
- ➡ Disabled Disabled this function.

GA-7VR Motherboard

### ∽ OnBoard A C97 Audio

▶Auto Enable auto detect onboard AC'97 audio. (Default v alue)▶Disabled Disable this function.

- 43 -

## Hardware Monitor & MISC Setup

| AMIBIOS SETUP - HARDWARE MONITOR & MISC SETUP          |              |                      |                   |  |
|--------------------------------------------------------|--------------|----------------------|-------------------|--|
| (C) 2001 American Megatrends, Inc. All Rights Reserved |              |                      |                   |  |
| Thermal Shut Down Temp.                                | :110°C/230°F |                      |                   |  |
| Reset Case Open Status                                 | : No         |                      |                   |  |
| Case Status                                            | : Open       |                      |                   |  |
| CPU Host Clock (Mhz)                                   | : 100        |                      |                   |  |
| CPU Temp.                                              | : 35°C/ 95°F |                      |                   |  |
| System Temp.                                           | : 33℃/ 91°F  |                      |                   |  |
| CPU Fan Speed                                          | : 5273 RPM   |                      |                   |  |
| System Fan Speed                                       | : 0 RPM      |                      |                   |  |
| Vcore                                                  | : +1.632V    |                      |                   |  |
| Vtt                                                    | : +3.344V    | ESC: Quit            | ↑↓←→: Select Item |  |
| +3.300V                                                | : +3.296V    | F1 : Help            | PU/PD+/-/: Modify |  |
| +5.000V                                                | : +5.080V    | F5 : Old Values      | (Shift)F2: Color  |  |
| +12.000V                                               | : +11.840V   | F6 : Fail-Safe       | F7:Optimized      |  |
| 5V SB                                                  | : +4.972V    | F8 : Q-Flash Utility |                   |  |

Figure 10: Hardwar & Monitor & MISC Setup

### Thermal Shut Down Temp.

| ➡ Disabled    | Disabled this function.                                          |
|---------------|------------------------------------------------------------------|
| ▶ 80°C/176°F  | Set Thermal Shut Down Temperature is 80°C/176°F.                 |
| ▶ 85°C/185°F  | Set Thermal Shut Down Temperature is 85°C/185°F.                 |
| ▶ 90°C/194°F  | Set Thermal Shut Down Temperature is 90°C/194°F.                 |
| ▶ 95°C/203°F  | Set Thermal Shut Down Temperature is 95°C/203°F.                 |
| ▶ 100°C/212°F | Set Thermal Shut Down Temperature is 100°C/212°F.                |
| ▶ 105°C/221°F | Set Thermal Shut Down Temperature is 105°C/221°F.                |
| ▶ 110°C/230°F | Set Thermal Shut Down Temperature is 110°C/230°F.(Default Value) |

### ∽ Reset Case Open Status

### 🗢 Case Status

If the case is closed, "Case Opened" will show "No". If the case have been opened, "Case Opened" will show "Yes". If you want to reset "Case Opened" value, set "Reset Case Open Status" to "Enabled" and save CMOS, your computer will restart.

### @ CPU Host Clock (Mhz)

| <b>⊳</b> By Hw | Set CPU Host Clock by Hw. (Default Value) |
|----------------|-------------------------------------------|
| ▶ 133          | Set CPU Host Clock to 133MHz~161MHz.      |
| ▶ 100          | Set CPU Host Clock to 100Mhz~128MHz.      |

### @ CPU/ Sys tem Temp.

→ Detect CPU / SystemTemperature automatically.

### **Provide Second Second Second CPU/ System FAN Speed**

► Detect CPU / System Fan speed status automatically .

### ${}^{\mbox{\tiny CP}}$ Current Voltage (V) VCORE/ Vtt / +3.3V / +12V / +5V / 5VSB

► Detect system's voltage status automatically.

### Set Supervisor / User Password

When you select this function, the following message will appear at the center of the screen to assist you in creating a password.

| AMIBIOS SIMPLE SETUP UTILITY - VERSION 2.00                          |                                     |  |  |
|----------------------------------------------------------------------|-------------------------------------|--|--|
| (C) 2001 American Megatrends, Inc. All Rights Reserved               |                                     |  |  |
| STANDARD CMOS SETUP                                                  | INTEGRATED PERIPHERALS              |  |  |
| BIOS FEATURES SETUP                                                  | HARDWARE MONITOR & MISC SETUP       |  |  |
| CHIPSET FEATURES SETUP                                               | SUPERVISOR PASSWORD                 |  |  |
| POWER MANAGE                                                         |                                     |  |  |
| PNP / PCI CONFI Enter new supervisor password:                       |                                     |  |  |
| LOAD FAIL-SAFE DEFAULTS                                              | SAVE & EXIT SETUP                   |  |  |
| LOAD OPTIMIZED DEFAULTS                                              | EXIT WITHOUT SAVING                 |  |  |
| ESC: Quit $\uparrow \downarrow \leftarrow \rightarrow$ : Select Item | F5: Old Values F6: Fail-Safe Values |  |  |
| F7: Optimized Values F8:Q-Flas                                       | sh Utility F10:Save & Exit          |  |  |
| Change / Set / Disable Password                                      |                                     |  |  |

Figure 11: Password Setting

Type the password, up to eight characters, and press <Enter>. You will be asked to confirm the password. Type the password again and press <Enter>. You may also press <Esc> to abort the selection and not enter a password.

To disable password, just press <Enter> when you are prompted to enter password. A message "PASSWORD DISABLED" will appear to confirm the password being disabled. Once the password is disabled, the system will boot and you can enter Setup freely.

The BIOS Setup program allows you to specify two separate passwords: a SUPERVISOR PASS WORD and a USER PASSWORD. When disabled, anyone may access all BIOS Setup program function. When enabled, the Supervisor password is required for entering the BIOS Setup program and having full configuration fields, the User password is required to access only basic items.

If you select "Always" at "Password Check" in BIOS Features Setup Menu, you will be

prompted for the password every time the system is rebooted or any time you try to enter Setup Menu.

If you select "Setup" at "Password Check" in BIOS Features Setup Menu, you will be prompted only when you try to enter Setup.

### **IDE HDD Auto Detection**

| AMIBIOS SETUP - STANDARD CMOS SETUP                    |                         |  |  |
|--------------------------------------------------------|-------------------------|--|--|
| (C) 2001 American Megatrends, Inc. All Rights Reserved |                         |  |  |
| System Date (mm/dd/yyyy) : Fri Mar 16, 2001            |                         |  |  |
| System Time (hh/mm/ss) : 14:44:35                      |                         |  |  |
| TYPE SIZE CYLS HEAD PRECOMP LANDZ SECTOR MODE          |                         |  |  |
| Pri Master : Auto                                      |                         |  |  |
| Pri Slave : Auto                                       |                         |  |  |
| Sec Master : Auto                                      |                         |  |  |
| Sec Slave : Auto                                       |                         |  |  |
|                                                        |                         |  |  |
| Floppy Drive A : 1.44 MB 3 <sup>1/2</sup>              | Base Memory : 640 Kb    |  |  |
| Floppy Drive B : Not Installed                         | Other Memory: 384 Kb    |  |  |
|                                                        | Extended Memory: 127 Mb |  |  |
| Virus Protection : Disabled Total Memory : 128 Mb      |                         |  |  |
| Date is standard format ESC : Exit                     |                         |  |  |
| Month : Jan - Dec                                      | ↑↓: Select Item         |  |  |
| Day : 01- 31                                           | PU / PD / + / - :Modify |  |  |
| Year : 1990 - 2099                                     | (Shift) F2 : Color      |  |  |

Figure 12: IDE HDD Auto Detection

Type "Y" will accept the H.D.D. parameter reported by BIOS.

Type "N" will keep the old H.D.D. parameter setup. If the hard disk cylinder number is over 1024, then the user can select LBA mode or LARGER mode for DOS partition larger than 528 MB.

## Save & Exit Setup

| AMIBIOS SIMPLE SETUP UTILITY - VERSION 2.00                          |                                     |  |  |
|----------------------------------------------------------------------|-------------------------------------|--|--|
| (C) 2001 American Megatrends, Inc. All Rights Reserved               |                                     |  |  |
| STANDARD CMOS SETUP                                                  | INTEGRATED PERIPHERALS              |  |  |
| BIOS FEATURES SETUP                                                  | HARDWARE MONITOR & MISC SETUP       |  |  |
| CHIPSET FEATURES SETUP                                               | SUPERVISOR PASSWORD                 |  |  |
| POWER MANAGEMENT SETUR                                               | LICED DACCMADD                      |  |  |
| PNP / PCI CONF Save to CM                                            | IOS and EXIT (Y/N)? Y               |  |  |
| LOAD FAIL-SAFE DEFAULTS                                              | SAVE & EXIL SETUP                   |  |  |
| LOAD OPTIMIZED DEFAULTS                                              | EXIT WITHOUT SAVING                 |  |  |
| ESC: Quit $\uparrow \downarrow \leftarrow \rightarrow$ : Select Item | F5: Old Values F6: Fail-Safe Values |  |  |
| F7: Optimized Values F8:                                             | Q-Flash Utility F10:Save & Exit     |  |  |
| Save Data to CMOS & Exit SETUP                                       |                                     |  |  |

Figure 13: Save & Exit Setup

Type "Y" will quit the Setup Utility and save the user setup value to RTC CMOS. Type "N" will return to Setup Utility.

## **Exit Without Saving**

| AMIBIOS SIMPLE SETUP UTILITY - VERSION 2.00                          |                                     |  |  |
|----------------------------------------------------------------------|-------------------------------------|--|--|
| (C) 2001 American Megatrends, Inc. All Rights Reserved               |                                     |  |  |
| STANDARD CMOS SETUP                                                  | INTEGRATED PERIPHERALS              |  |  |
| BIOS FEATURES SETUP                                                  | HARDWARE MONITOR & MISC SETUP       |  |  |
| CHIPSET FEATURES SETUP                                               | SUPERVISOR PASSWORD                 |  |  |
| POWER MANAGE                                                         |                                     |  |  |
| PNP / PCI CONF Quit Without Saving (Y/N)? N                          |                                     |  |  |
| LOAD FAIL-SAFE DEFAULTS                                              | SAVE & EXIT SETUP                   |  |  |
| LOAD OPTIMIZED DEFAULTS                                              | EXIT WITHOUT SAVING                 |  |  |
| ESC: Quit $\uparrow \downarrow \leftarrow \rightarrow$ : Select Item | F5: Old Values F6: Fail-Safe Values |  |  |
| _F7: Optimized Values F8:Q-Flash                                     | n Utility F10:Save & Exit           |  |  |
| Abandon all Datas & Exit SETUP                                       |                                     |  |  |

Figure 14: Exit Without Saving

Type "Y" will quit the Setup U tility without saving to RTC CMOS. Type "N" will return to Setup U tility.

## Chapter 4 Technical Reference

Block Diagram

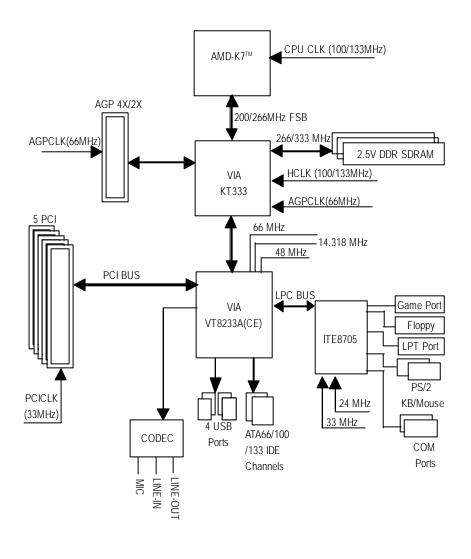

### **Q-Flash Introduction**

### A. What is Q-Flash Utility?

Q-Flash utility is a pre-O.S. BIOS flash utility enables users to update its BIOS within BIOS mode, no more fooling around any OS.

### B. How to use Q-Flash?

a. After power on the computer, pressing <Del> immediately during POST (Power On Self Test) it will allow you to enter AWARD BIOS CMOS SETUP, then press <F8> to enter Q-Flash utility.

| AMIBIOS SIMPLE SETUP UTILITY - VERSION 2.00                            |                                    |  |
|------------------------------------------------------------------------|------------------------------------|--|
| (C) 2001 American Megatrends, Inc. All Rights Reserved                 |                                    |  |
| STANDARD CMOS SETUP                                                    | INTEGRATED PERIPHERALS             |  |
| BIOS FEATURES SETUP                                                    | HARDWARE MONITOR & MISC SETUP      |  |
| CHIPSET FEATURES SETUP                                                 | SUPERVISOR PASSWORD                |  |
| POWER MANAGE                                                           |                                    |  |
| PNP / PCI CONFI Enter Q-Flash Utility (Y/N)? Y                         |                                    |  |
| LOAD FAIL-SAFE                                                         |                                    |  |
| LOAD OPTIMIZED DEFAULTS EXIT WITHOUT SAVING                            |                                    |  |
| ESC: Quit $\uparrow \downarrow \leftarrow \rightarrow$ : Select Item F | 5: Old Values F6: Fail-Safe Values |  |
| F7: Optimized Values F8:Q-Flash                                        | Utility F10:Save & Exit            |  |
| Time, Date , Hard Disk Type                                            |                                    |  |

### b. Q-Flash Utility

| Q-Flash Utility              |                  |            |               |  |
|------------------------------|------------------|------------|---------------|--|
| Flash ROM Type : SST 39SF020 |                  |            |               |  |
|                              |                  |            |               |  |
| Load BIOS from Floppy        |                  |            |               |  |
| Save BIOS to Floppy          |                  |            |               |  |
| Enter: Run                   | <b>↑↓</b> : Move | ESC: Reset | F10:Power Off |  |

### Load BIOS From Floppy

In the A:drive, insert the "BIOS" diskette, then Press Enter to Run.

|   |                   | 1 File(s) found |                  |
|---|-------------------|-----------------|------------------|
| Γ | ► XXXX.XX         |                 | 256K             |
|   | Total Size: 1.39M | Free S          | Size: 1.14M      |
|   | F5: Refresh       | DEL: Delete     | ESC: Return Main |

Where XXXX.XX is name of the BIOS file.

Press Enter to Run.

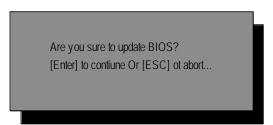

Press Enter to Run.

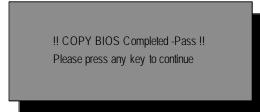

Congratulation! You have completed the flashed and now can restart system.

### @ BIOS Introduction

### Gigabyte announces @ **BIOS** Windows BIOS live update utility

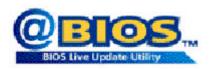

Have you ever updated BIOS by yoursel? Or like many other people, you just know what BIOS is, but always hesitate to update it? Because you think updating newest BIOS is unnecessary and actually you don't know how to update it.

Maybe not like others, you are very experienced in BIOS updating and spend quite a lot of time to do it. But of course you don't like to do it too much. First, download different BIOS from website and then switch the operating system to DOS mode. Secondly, use different flash utility to update BIOS. The above process is not a interesting job. Besides, always be carefully to store the BIOS source code correctly in your disks as if you update the wrong BIOS, it will be a nightmare.

Certainly, you wonder why motherboard vendors could not just do something right to save your time and effort and save you from the lousy BIOS updating work? Here it comes! Now Gigabyte announces @BIOS- the first Windows BIOS live update utility. This is a smart BIOS update software. It could help you to download the BIOS from internetand update it. Not like the other BIOS update software, it's a Windows utility. With the help of "@BIOS', BIOS updating is no more than a click.

Besides, no matter which mainboard you are using, if it's a Gigabyte's product\*, @BIOS help you to maintain the BIOS. This utility could detect your correct mainboard model and help you to choose the BIOS accordingly. It then downloads the BIOS from the nearest Gigabyte ftp site automatically. There are several different choices; you could use "Internet Update" to download and update your BIOS directly. Or you may want to keep a backup for your current BIOS, just choose "Save Current BIOS" to save it first. You make a wise choice to use Gigabyte, and @BIOS update your BIOS smartly. You are now worry free from updating wrong BIOS, and capable to maintain and manage your BIOS easily. Again, Gigabyte's innovative product erects a milestone in mainboard industries.

For such a wonderful software, how much it costs? Impossible! It's free! Now, if you buy a Gigabyte's motherboard, you could find this amazing software in the attached driver CD. But please remember, connected to internet at first, then you could have a internet BIOS update from your Gigabyte @BIOS.

## Easy Tune<sup>™</sup> 4 Introduction Gigabyte announces *EasyTune<sup>™</sup> 4* Windows based Overclocking utility

EasyTune 4 carries on the heritage so as to pave the way for future generations.

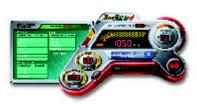

Overclock" might be one of the mostcommon issues in computer field. But have many users ever tried it? The answer is probably "no". Because "Overclock" is thought to be very difficult and includes a lot of technical know-how, sometimes "Overclock" is even considered as special skills found only in some enthusiasts. But as to the experts in "Overclock", what's the truth? They may spend quite a lot of time and money to study, try and use many different hard-

ware or BIOS tools to do "Overclock". And even with these technologies, they still learn that it's guite a risk because the safety and stability of an "Overclock" system is unknown. Now everything is different because of a Windows based overclocking utility "EasyTune 4" --announced by Gigabyte. This windows based utility has totally changed the gaming rule of "Overclock". This is the first windows based overclocking utility is suitable for both normal and power users. Users canchoose either "Easy Mode" or "Advanced Mode" for overclocking at their convenience. For users who choose "Easy Mode", they just need to click "Auto Optimize" to have autoed and immediate CPU overclocking. This software will then overdrive CPU speed automatically with the result being shown in the control panel. If users prefer "Overclock" by them, there is also another choice. Click "Advanced Mode" to enjoy "sport drive" class Overclocking user interface. "Advanced Mode", allows users to change the system bus / AGP / Memory working frequency in small increments to get ultimate system performance. It operates in coordination with Gigabyte motherboards. Besides, it is different from other traditional over-clocking methods, Easy Tune 4 doesn't require users to change neither BIOS nor hardware switch/ jumper setting; on the other hand, they can do "Overclock" at easy step. Therefore, this is a safer way for "Overclock" as nothing is changed on software or hardware. If user runs Easy Tune 4 over system's limitation, the biggest lost is only to restart the computer again and the side effect is then well controlled. Moreover, if one well-performed system speed has been tested in EasyTune 4, user can "Save" this setting and "Load" it in next time. Obviously, Gigabyte Easy Tune 4 has already turned the "Overclock" technology toward to a new er generation. This wonderful software is now free bundled in Gigabyte motherboard attached in driver CD. U sers may make a test drive of "EasyTune 4" to find out more amazing features by themselves.

\*Some Gigabyte products are not fully supported by EasyTune 4. Please find the products supported list in the web site.

\*Any "Overclocking action" is at user's risk, Gigabyte Technology will not be responsible for any damage or instability to your processor, motherboard, or any other components.

## Chapter 5 Appendix

### Picture below are shown in Windows XP (VUCD:2.01) Appendix A: VIA 4 in 1 Service Pack Driver Installation A. VIA 4 in 1 Service Pack Driver Utility:

Insert the driver CD-title that came with your motherboard into your CD-ROM driver, the driver CD-title will auto start and show the installation guide. If not, please double click the CD-ROM device icon in "My computer", and execute the setup.exe.

111 States in succession. 😸 Maria Maria Maria 1.Click "VIA 4in1 Service Pack the stand account which we put with the second standing to the second standing to the second standing to the second standing standing st Driver "item. Devices allow (supled test covery states) and test 2.Click "Next" -CO Fein Ofen AND DECK (2) (1) Crass Art Come bericht eine mit die der der einen Bericht einer als feinen einer eine Beine der die bei at a made hands of a the sect ь есловеластрание Е самелите v Bostorius) T Harry Intel 4.Click "Next". 3.Click "Next". ()ed jet Cro ·)ed [ (re (4) (3) THE Words Capital WHITE Vande Stephen r alf, y al divî Yerin Xece Dive N BARNESKER KENERALIS P (bt wante (H), rote Developer (1997) Annual States Annual 5.Click "Next". 6.Click "Next". ied jest fro ind in-(5)

(6)

Appendix

(7::

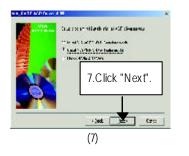

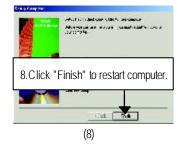

### Appendix B: Realtek AC '97 Audio Driver

Insert the driver CD-title that came with your motherboard into your CD-ROM driver, the driver CD-title will auto start and show the installation guide. If not, please double click the CD-ROM device icon in "My computer", and execute the setup.exe.

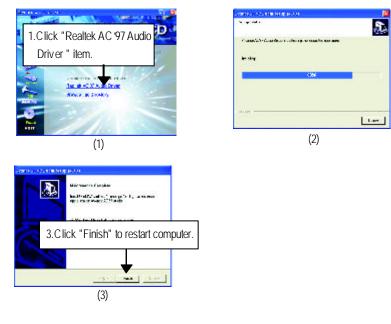

### Appendix C: EasyTune4 Utilities Installation

Insert the driver CD-title that came with your motherboard into your CD-ROM driver, the driver CD-title will auto start and show the installation guide. If not, please double click the CD-ROM device icon in "My computer", and execute the setup.exe.

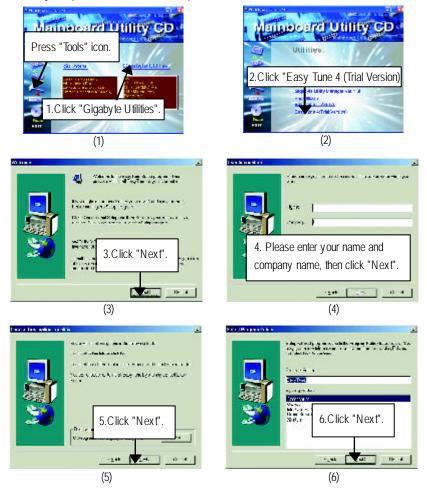

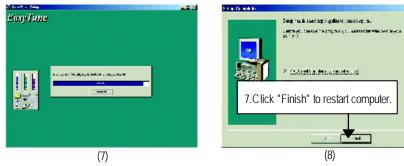

Appendix D: BIOS Flash Procedure

### BIOS update procedure:

If your OS is Win9X, we recommend that you used Gigabyte @BIOS<sup>™</sup> Program to flash BIOS.

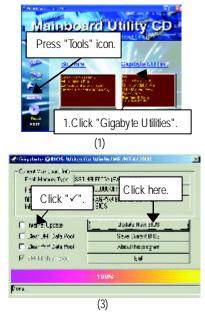

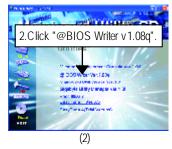

Methods and steps:

I. Update BIOS through Internet

- a. Click "Internet Update" icon
- b. Click "Update New BIOS" icon
- c. Select @BIOS<sup>™</sup> sever ("Gigabyte @BIOS<sup>™</sup> sever 1 in Taiwan" and "Gigabyte
   @BIOS<sup>™</sup> sever 2 in Taiwan" are available for now, the others will be completed soon)
- d. Select the exact model name on your motherboard
- e. System will automatically download and update the BIOS.

GA-7VR Motherboard

- 58 -

- II. Update BIOS NOT through Internet:
- a. Do not click "Internet Update" icon
- b. Click "Update New BIOS"
- c. Please select "All Files" in dialog box while opening the old file.
- d. Please search for BIOS unzip file, downloading from internet or any other methods (such as: 7VR.F1e).
- e. Complete update process following the instruction.

### III. Save BIOS

In the very beginning, there is "Save Current BIOS" icon shown in dialog box. It means to save the current BIOS version.

IV. Check out supported motherboard and Flash ROM:

In the very beginning, there is "About this program" icon shown in dialog box. It can help you check out which kind of motherboard and which brand of Flash ROM are supported.

### Note:

- a. In method I, if it shows two or more motherboard's model names to be selected, please make sure your motherboard's model name again. Selecting wrong model name will cause the system unbooted.
- b. In method II, be sure that motherboard's model name in BIOS unzip file are the same as your motherboard's. Otherwise, your system won't boot.
- c. In method I, if the BIOS file you need cannot be found in @BIOS<sup>™</sup> server, please go onto Gigabyte's web site for downloading and updating it according to method II.
- d. Please note that any interruption during updating will cause system unbooted

We use GA-7VTX motherboard and Flash841 BIOS flash utility as example. Please flash the BIOS according to the following procedures if you are now under the DOS mode. Flash BIOS Procedure:

STEP 1:

- Please make sure you have set "Auto" for BIOS Feature Setup (BIOS Flash Protection). For more detail please refer to page 34.
- (2) Please make sure your system has installed the extraction utility such as winzip or pkunzip. Firstly you have to install the extraction utility such as winzip or pkunzip for unzip the files. Both of these utilities are available on many shareware download pages like <u>http://www.shareware.cnet.</u> <u>com</u>

STEP 2: Make a DOS boot diskette. (See example: Windows 98 O.S.) Beware: Windows ME/2000 are not allowed to make a DOS boot diskette.

(1) With an available floppy disk in the floppy drive. Please leave the diskette "UN-write protected" type. Double click the "My Computer" icon from Desktop, then click "3.5 diskette (A)" and right click to select "Format (M)"

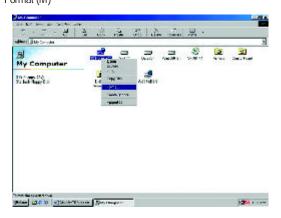

(2) Select the "Quick (erase)" for Format Type, and pick both "Display summary when finished" and "Copy system files", after that press "Start". That will format the floppy and transfer the needed system files to it.

Beware: This procedure will erase all the prior data on that floppy, so please proceed accordingly.

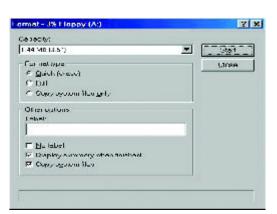

(3) After the floppy has been formatted completely, please press "Close".

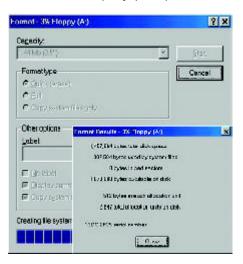

STEP 3: Download BIOS and BIOS utility program.

(1) Please go to Gigabyte website <u>http://www.gigabyte.com.tw/index.html</u>, and click "Support".

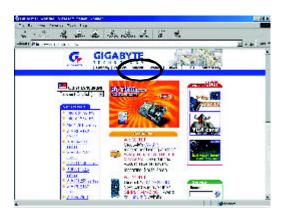

(2) From Support zone, click the "Motherboards BIOS & Drivers".

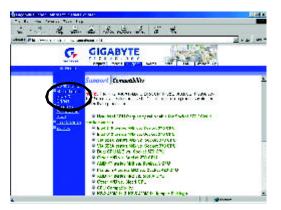

(3) We use GA-7VTX motherboard as example. Please select GA-7VTX by Model or Chipset optional menu to obtain BIOS flash files.

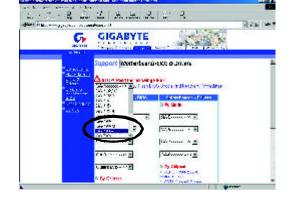

(4) Select an appropriate BIOS version (For example: F4), and click to download the file. It will pop up a file download screen, then select the "Open this file from its current location" and press "OK".

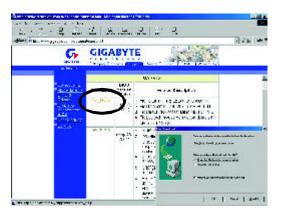

(5) At this time the screen shows the following picture, please click "Extract" button to unzip the files.

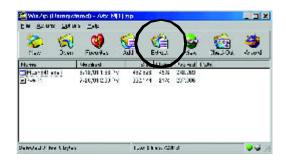

(6) Please extract the download files into the clean bootable floppy disk A mentioned in STEP 2, and press "Extract".

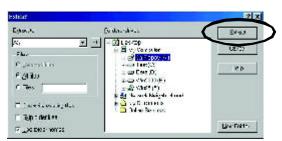

STEP 4: Make sure the system will boot from the floppy disk.

(1) Insert the floppy disk (contains bootable program and unzip file) into the floppy drive A. Then, restart the system. The system will boot from the floppy disk. Please press <DEL> key to enter BIOS setup main menu when system is boot up.

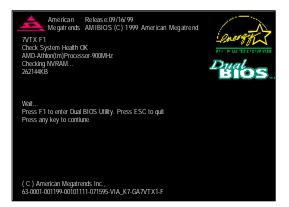

(2) Once you enter the BIOS setup utility, the main menu will appear on the screen. Use the arrows to highlight the item "BIOS FEATURES SETUP".

| AMIBIOS SIMPLE SETUP UTILITY - VERSION 1.24b<br>(C) 1999 American Megatrends, Inc. All Rights Reserved |                                     |  |
|----------------------------------------------------------------------------------------------------|-------------------------------------|--|
| STANDARD CMOS SETUP                                                                                    | INTEGRATED PERIPHERALS              |  |
| BIOS FEATURES SETUP                                                                                    | HARDWARE MONITOR & MISC SETUP       |  |
| CHIPSET FEATURES SETUP                                                                                 | SUPERVISOR PASSWORD                 |  |
| POWER MANAGEMENT SETUP                                                                                 | USER PASSWORD                       |  |
| PNP / PCI CONFIGURATION                                                                                | IDE HDD AUTO DETECTION              |  |
| LOAD BIOS DEFAULTS                                                                                     | SAVE & EXIT SETUP                   |  |
| LOAD SETUP DEFAULTS                                                                                    | EXIT WITHOUT SAVING                 |  |
| ESC: Quit $\uparrow \downarrow \leftarrow \rightarrow$ : Select Item (Shi                              | ft)F2 : Change Color F5: Old Values |  |
| F6: Load BIOS Defaults F7: Load Setup D                                                                | efaults F10:Save & Exit             |  |
|                                                                                                    |                                     |  |
| Time, Date , Hard Disk Type                                                                            |                                     |  |

| AMIBIOS SETUP - BIOS FEATURES SETUP<br>(C.) 2001 American Megatrends, Inc. All Rights Reserved |            |                                  |
|------------------------------------------------------------------------------------------------|------------|----------------------------------|
| 1st Boot Device                                                                                | : Floppy   |                                  |
| 2nd Boot Device                                                                                | : IDE-0    |                                  |
| 3rd Boot Device                                                                                | : CDROM    |                                  |
| S.M.A.R.T. for Hard Disks                                                                      | : Disabled |                                  |
| BootUp Num-Lock                                                                                | : On       | ESC: Quit ↑↓←→: Select Item      |
| Floppy Drive Seek                                                                              | : Disabled | F1 : Help PU/PD/+/- : Modify     |
| Password Check                                                                                 | : Setup    | F5 : Old Values (Shift)F2: Color |
|                                                                                                |            | F6 : Load BIOS Defaults          |
|                                                                                                |            | F7 : Load Setup Defaults         |

(3) Press "Enter" to enter "BIOS FEATURES SETUP" menu. Use the arrows to highlight the item

(4) Press "ESC" to go back to previous screen. Use the arrows to highlight the item "SAVE & EXIT SETUP" then press "Enter". System will ask "SAVE to CMOS and EXIT (Y/N)?" Press "Y" and "Enter" keys to confirm. Now the system will reboot automatically, the new BIOS setting will be taken effect next boot-up.

| AMIBIOS SIMPLE SETUP UTILITY - VERSION 1.24b                         |                               |  |  |
|----------------------------------------------------------------------|-------------------------------|--|--|
| (C) 2001 American Megatrends, Inc. All Rights Reserved               |                               |  |  |
| STANDARD CMOS SETUP                                                  | INTEGRATED PERIPHERALS        |  |  |
| BIOS FEATURES SETUP                                                  | HARDWARE MONITOR & MISC SETUP |  |  |
| CHIPSET FEATURES SETUP                                               | SUPERVISOR PASSWORD           |  |  |
| POWER MANAGEMENT SETUR                                               |                               |  |  |
| PNP / PCI CONF Save to CMOS and EXIT (Y/N)? Y                        |                               |  |  |
| LOAD BIOS DEFAULTS                                                   | SAVE & EXIL SETUP             |  |  |
| LOAD SETUP DEFAULTS                                                  | EXIT WITHOUT SAVING           |  |  |
| ESC: Quit ↑↓←→ : Select Item (Shift)F2 : Change Color F5: Old Values |                               |  |  |
| F6: Load BIOS Defaults F7: Load Setup Defaults F10:Save & Exit       |                               |  |  |
|                                                                      |                               |  |  |
| Save Data to CMOS & Exit SETUP                                       |                               |  |  |

STEP 5: BIOS flashing.

(1) After the system boot from floppy disk, type "A:\> dir/w" and press "Enter" to check the entire files in floppy A. Then type the "BIOS flash utility" and "BIOS file" after A:\>. In this case you have to type "A:\> Flash841 7VTX.F4" and then press "Enter".

| Starting Windows 98                                            |
|----------------------------------------------------------------|
| Microsoft(R) Windows98<br>© Copyright Microsoft Corp 1981-1999 |
| A:\> dir/w<br>Volume in drive A bas no label                   |
| Volume Serial Number is 16EB-353D                              |
| Directory of A:\<br>COMMAND.COM 7VTX.F4 FLASH841.EXE           |
| 3 file(s) 838,954 bytes<br>0 dir(s) 324,608 bytes free         |
| A:\> Flash841 7VTX.F4                                          |

(2) Now screen appears the following Flash Utility main menu. Press "Enter", the highlighted item will locate on the model name of the right-upper screen. Right after that, press "Enter" to start BIOS Flash Utility.

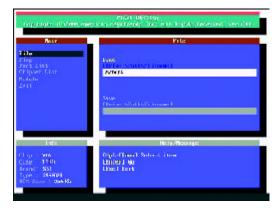

(3) It will pop up a screen and asks "Are you sure to flash the BIOS?" Press [Enter] to continue the procedure, or press [ESC] to quit.

Beware: Please do not turn off the system while you are upgrading BIOS. It will render your BIOS corrupted and system totally inoperative.

| Rest                                                             | File                                                              |
|------------------------------------------------------------------|-------------------------------------------------------------------|
| File<br>Fig<br>Fart Lint<br>Cripper Lint<br>Roboto<br>2011       | fank<br>Die fan schillter fan weit<br>Witter                      |
| , j                                                              | rou sure to flash the BIOS?<br>r] to continue Or [Esc] to cancel? |
| Clip VIA<br>Cute 1500<br>Franci SSI<br>Sure 256801<br>Fun 256801 | LEDITE J BU                                                       |

(4) The BIOS flash completed. Please press [ESC] to exit Flash Utility.

| ingunight in                                                              | C 17 (191) (1997) | rian debing<br>Soon Againmals Tas, withingsta Reasonal, see det                       |
|---------------------------------------------------------------------------|-------------------|---------------------------------------------------------------------------------------|
| Berr<br>Stile                                                             |                   | Prile 1                                                                               |
| Fara Lina<br>Chipser Line<br>Roboto<br>2911                               | [Enter]           | EXIT?<br>to continue Or [Esc] to cancel?                                              |
| Linfe<br>Chop 908<br>Code 1008<br>Sound and<br>Ture 19840<br>Attention 98 | 0<br>9 min.       | He ap Phicking to<br>BE outring<br>In your 1917 BY De Des neares the faced as a trave |

STEP 6: Load BIOS defaults.

Normally the system redetects all devices after BIOS has been upgraded. Therefore, we highly recommend reloading the BIOS defaults after BIOS has been upgraded. This important step resets everything after the flash.

(1) Take out the floppy diskette from floppy drive, and then restart the system. The boot up screen will indicate your motherboard model and current BIOS version.

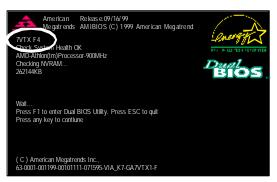

(2) Don't forget to press <DEL> key to enter BIOS setup again when system is boot up. Use the arrows to highlight the item "LOAD SETUP DEFAULTS" then press "Enter". System will ask "Load Setup Defaults (Y/N)?" Press "Y" and "Enter" keys to confirm.

|                                                                           | P UTILITY - VERSION 1.24b<br>nds, Inc. All Rights Reserved |
|---------------------------------------------------------------------------|------------------------------------------------------------|
| STANDARD CMOS SETUP                                                       | INTEGRATED PERIPHERALS                                     |
| BIOS FEATURES SETUP                                                       | HARDWARE MONITOR & MISC SETUP                              |
| CHIPSET FEATURES SETUP                                                    | SUPERVISOR PASSWORD                                        |
| POWER MANAGE                                                              | lts? (Y/N)?N                                               |
| LOAD BIOS DEFAULTS                                                        | SAVE & EXIT SETUP                                          |
| LOAD SETUP DEFAULTS                                                       | EXIT WITHOUT SAVING                                        |
| ESC: Quit $\uparrow \downarrow \leftarrow \rightarrow$ : Select Item (Shi | ift)F2 : Change Color F5: Old Values                       |
| F6: Load BIOS Defaults F7: Load Setup D                                   | efaults F10:Save & Exit                                    |
|                                                                           |                                                            |
| Load Setup D                                                              | Defaults                                                   |

(3) Use the arrows to highlight the item "SAVE & EXIT SETUP" and press "Enter". System will ask "SAVE to CMOS and EXIT (Y/N)?" Press "Y" and "Enter" keys to confirm. Now the system will reboot automatically, the new BIOS setting will be taken effect next boot-up.

| AMIBIOS SIMPLE SET                                                        | TUP UTILITY - VERSION 1.24b         |
|---------------------------------------------------------------------------|-------------------------------------|
| (C) 2001 American Mega                                                    | trends, Inc. All Rights Reserved    |
| STANDARD CMOS SETUP                                                       | INTEGRATED PERIPHERALS              |
| BIOS FEATURES SETUP                                                       | HARDWARE MONITOR & MISC SETUP       |
| CHIPSET FEATURES SETUP                                                    | SUPERVISOR PASSWORD                 |
| POWER MANAGEMENT CETUD                                                    | HEED DAGEWODD                       |
| PNP / PCI CONF Save to CMOS an                                            | d EXIT (Y/N)? Y                     |
| LOAD BIOS DEFAULTS                                                        | SAVE & EXIT SETUP                   |
| LOAD SETUP DEFAULTS                                                       | EXIT WITHOUT SAVING                 |
| ESC: Quit $\uparrow \downarrow \leftarrow \rightarrow$ : Select Item (Shi | ft)F2 : Change Color F5: Old Values |
| F6: Load BIOS Defaults F7: Load Setup D                                   | efaults F10:Save & Exit             |
|                                                                           |                                     |
| Save Data to CM                                                           | OS & Exit SETUP                     |

(4) Congratulate you have accomplished the BIOS flash procedure.

### Appendix E: Acronyms

|          | -                                                   |
|----------|-----------------------------------------------------|
| Acronyms | Meaning                                             |
| ACPI     | Advanced Configuration and Power Interface          |
| APM      | Advanced Power Management                           |
| AGP      | Accelerated Graphics Port                           |
| AMR      | Audio Modem Riser                                   |
| ACR      | Advanced Communications Riser                       |
| BIOS     | Basic Input / Output System                         |
| CPU      | Central Processing Unit                             |
| CMOS     | Complementary Metal Oxide Semiconductor             |
| CRIMM    | Continuity RIMM                                     |
| CNR      | Communication and Networking Riser                  |
| DMA      | Direct Memory Access                                |
| DMI      | Desktop Management Interface                        |
| DIMM     | Dual Inline Memory Module                           |
| DRM      | Dual Retention Mechanism                            |
| DRAM     | Dynamic Random Access Memory                        |
| DDR      | Double Data Rate                                    |
| ECP      | Extended Capabilities Port                          |
| ESCD     | Extended System Configuration Data                  |
| ECC      | Error Checking and Correcting                       |
| EMC      | Electromagnetic Compatibility                       |
| EPP      | Enhanced Parallel Port                              |
| ESD      | Electrostatic Discharge                             |
| FDD      | Floppy Disk Device                                  |
| FSB      | Front Side Bus                                      |
| HDD      | Hard Disk Device                                    |
| IDE      | Integrated Dual Channel Enhanced                    |
| IRQ      | Interrupt Request                                   |
| I/O      | Input / Output                                      |
| IOAPIC   | Input Output Advanced Programmable Input Controller |
| ISA      | Industry Standard Architecture                      |
| LAN      | Local Area Network                                  |
|          |                                                     |

to be continued.....

Appendix

| Meaning                              |
|--------------------------------------|
| Logical Block Addressing             |
| Light Emitting Diode                 |
| Megahertz                            |
| Musical Instrument Digital Interface |
| Memory Translator Hub                |
| Memory Protocol Translator           |
| Network Interface Card               |
| Operating System                     |
| Original Equipment Manufacturer      |
| PCI A.G.P. Controller                |
| Power-On Self Test                   |
| Peripheral Component Interconnect    |
| Rambus in-line Memory Module         |
| Special Circumstance Instructions    |
| Single Edge Contact Cartridge        |
| Static Random Access Memory          |
| Symmetric Multi-Processing           |
| System Management Interrupt          |
| Universal Serial Bus                 |
| Voltage ID                           |
|                                      |

| Model name/Lot Number:<br>BIOS version: O.S<br>Hardware Mfs. Mod<br>Configuration<br>CPU<br>Memory<br>Brand | ./A.S.:<br>del name | Size: | PCB revision:<br>Driver/Utility: |
|----------------------------------------------------------------------------------------------------|---------------------|-------|----------------------------------|
| Hardware Mfs. Mod<br>Configuration<br>CPU<br>Memory<br>Brand                                                |                     | Size: |                                  |
| BIOS version: O.S<br>Hardware Mfs. Mod<br>Configuration<br>CPU CPU<br>Memory<br>Brand                       |                     | Size: |                                  |
| Hardware Mfs. Mod<br>Configuration<br>CPU CPU<br>Memory<br>Brand                                            |                     | Size: | Driver/Utility:                  |
| Configuration<br>CPU<br>Memory<br>Brand                                                                     | del name            | Size: | Driver/Utility:                  |
| Configuration<br>CPU<br>Memory<br>Brand                                                                     | lel name            | Size: | Driver/Utility:                  |
| CPU<br>Memory<br>Brand                                                                                      |                     |       |                                  |
| Memory<br>Brand                                                                                             |                     |       |                                  |
| Brand                                                                                                    |                     |       |                                  |
|                                                                                                    |                     |       |                                  |
|                                                                                                    |                     |       |                                  |
| Video Card                                                                                                  |                     |       |                                  |
| Audio Card                                                                                                  |                     |       |                                  |
| HDD                                                                                                    |                     |       |                                  |
| CD-ROM /                                                                                                    |                     |       |                                  |
| DVD-ROM                                                                                                    |                     |       |                                  |
| Modem                                                                                                    |                     |       |                                  |
| Network                                                                                                    |                     |       |                                  |
| AMR/CNR                                                                                                    |                     |       |                                  |
| Keyboard                                                                                                    |                     |       |                                  |
| Mouse                                                                                                    |                     |       |                                  |
| Power supply                                                                                                |                     |       |                                  |
| Other Device                                                                                                |                     |       |                                  |
|                                                                                                    |                     |       |                                  |
|                                                                                                    |                     |       |                                  |
|                                                                                                    |                     |       |                                  |
| Problem Description:                                                                                        |                     |       |                                  |
|                                                                                                    |                     |       |                                  |
|                                                                                                    |                     |       |                                  |

- 73 -